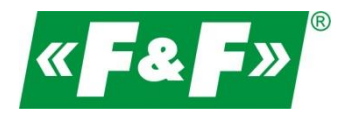

F&F Filipowski sp.j. ul. Konstantynowska 79/81 95-200 Pabianice POLAND tel/fax 42-2152383, 2270971 e-mail: fif@fif.com.pl

# System rejestracji, zdalnego odczytu i sterowania

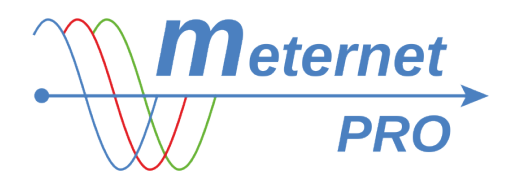

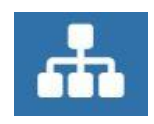

INSTRUKCJA UŻYTKOWANIA

dla wersji oprogramowania 3.4.x 180425

www.fif.com.pl

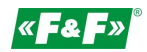

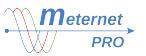

#### PRZEZNACZENIE

Program MeternetPRO umożliwia zdalny odczyt stanów oraz wskazań liczników, multimetrów, przetworników pomiarowych, modułów rozszerzeń wejść/wyjść i innych urządzeń pomiarowych komunikujących się zgodnie z protokołami Modbus RTU i M-bus. Wymiana danych pomiędzy urządzeniami realizowana jest po sieciach standardu RS-485, M-bus lub lokalnej sieci komputerowej LAN. Program wraz z bazą danych zainstalowany jest na specjalnym serwerze MT-CPU-1, który pracuje w sieci LAN. Programowy interfejs użytkownika jest aplikacją WEB (stroną internetową). Dostęp do programu jest poprzez dowolną przeglądarkę internetową. W przypadku sieci LAN z publicznym adresem IP istnieje możliwość konfiguracji pracy programu i odczytu danych poprzez internet.

### OBSZARY ZASTOSOWAŃ

- \* duże fabryki
- \* małe zakłady produkcyjne
- \* biurowce
- \* apartamentowce
- \* bloki mieszkalne
- \* centra handlowe
- \* targowiska
- \* budynki użyteczności publicznej
- \* osiedla domów jednorodzinnych
- \* kempingi
- \* ogródki działkowe

#### NAJCZĘSTSZE ZASTOSOWANIA

- \* pomiary do audytu energetycznego
- \* raporty zużycia energii elektrycznej, wody, gazu, itp.
- \* rozliczenia podnajemców
- \* analiza kosztów produkcji i eksploatacji
- \* wykresy mocy / prądów / napięć
- \* monitoring parametrów online
- \* nadzór nad limitami mocy (strażnik mocy)
- \* dopasowanie taryf energii elektrycznej

#### DZIAŁANIE

Aplikacja systemowa wraz z serwerem MT-CPU-1 stanowi jednostkę centralna systemu. Dla urządzeń pomiarowych spełnia ona rolę Master. Wymiana danych pomiędzy urządzeniami realizowane jest za pośrednictwem portu RS-485 wbudowanego w serwerze MT-CPU-1, standardowych konwerterów RS-485 lub M-bus na USB lub konwerterów LAN (Ethernet/TCP-IP).

System nie wymaga instalacji programu na sprzęcie użytkownika. Serwer jest urządzeniem sieciowym LAN i spełnia funkcje web serwera. Aplikacja dostępna jest poprzez przeglądarkę internetową dla każdego komputera pracującego w tej samej podsieci. Wejście do systemu jest poprzez panel logowania. W przypadku sieci LAN z routerem z publicznym adresem IP istnieje możliwość odczytu danych poprzez internet. Odczytane dane archiwizowane są w pamięci zewnętrznej (HDD/SDD, Flash) podłączonej do serwera lub wysyłane do zewnętrznej bazy danych (hosting). Dane można dowolnie kształtować zgodnie z funkcjami programowymi lub importować na komputer użytkownika w postaci plików csv (otwieranych w Excel lub innym dowolnym programie bazodanowym).

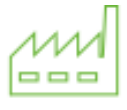

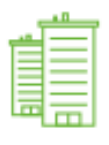

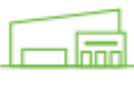

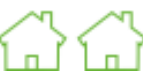

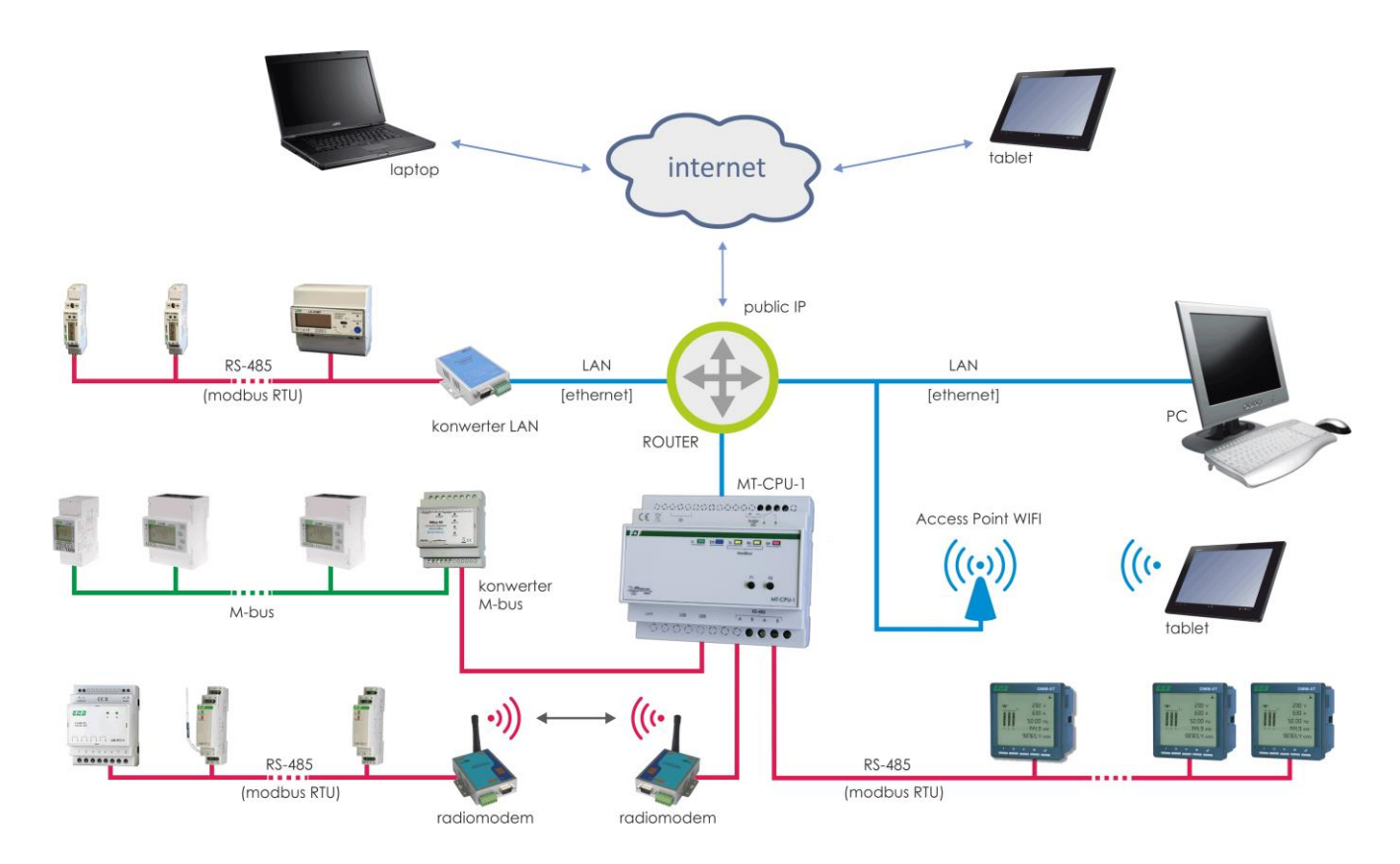

## FUNKCJE

\* system nie wymaga instalacji programów na sprzęcie użytkownika

\* serwer MT-CPU-1 stanowi samodzielną jednostkę zarządzającą urządzeniami i archiwum

- \* obsługiwane protokoły Modbus RTU i M-bus
- \* porty: Ethernet RJ-45, RS-485, USB x4
- \* status panel podglądu wydajności i poprawności pracy systemu

\* raporty - podgląd bieżących i archiwalnych wartości rejestrowanych (tabela wyników, wykresy), filtry raportowe, zakresy czasowe, rozliczanie abonamentowe zużycia energii, itp.

\* pulpit (dashboard) - okno wskaźników graficznych, wizualizacji i paneli sterowania (webscada)

\* widgets - wskaźniki graficzne przypisywane do rejestrowanych wartości (wskazówkowe, słupkowe, trendy)

\* konfiguracja - proste ustawienia systemu bez umiejętności programowania, definicja nazw urządzeń, nastawy systemowe

\* akwizycja danych - bezpośredni zapis do pliku .csv, transfer po sieci LAN, import danych w postaci pliku .csv na komputer użytkownika, zewnętrzne bazy danych Postgre SQL/MSSQL

\* moduł programowy "matematyka" - możliwość przekształceń algebraicznych czytanych wartości

\* alarmy sms/e-mail

\* funkcja różniczkowania pozwala na przekształcenie wartości zużycia energii elektrycznej [kWh] na moc chwilową [kW]. W efekcie otrzymujemy graficzny profil poboru mocy pozwalający na śledzenie trendów i znalezienie szczytów mocy pobieranej.

\* integracja z urządzeniami obcymi, takimi jak liczniki wody, gazu, itp.

## MODUŁY PROGRAMOWE I LICENCJE

LIC-MT-B licencia podstawowa:

- rejestracja wszystkich wybranych parametrów do systemowej bazy danych

- status pracy systemu
- 10 tokenów
- tabela odczytów bieżących

- raporty: tabelaryczny historyczny na dany punkt czasowy, wykres historyczny dla jednego parametru za wybrany okres czasowy; eksport wygenerowanych raportów do pliku csv (otwieranych w Excel lub innym dowolnym programie bazodanowym) oraz zrzut wygenerowanych wykresów do pliku jpg

- pulpit: 1 pulpit + 3 dowolne wskaźniki (widgety)

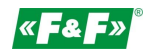

#### LIC-MT-D token - licencia urządzenia:

Tokeny to tzw. punkt systemowe. Każde urządzenie dołożone do systemu lub określona licencja programowa zabiera odpowiednią liczbę tokenów. W ramach wykupionej liczby tokenów użytkownik może swobodnie zestawiać różne urządzenia w systemie, np. mając licencje na 8 tokenów możemy w systemie zestawić 4 liczniki LE-03M lub tylko jeden Licznik LE-03MP. Liczbę tokenów dla danego urządzenia lub licencji programowych przedstawia aktualne zestawienie asortymentowo-cenowe dostępne na stronie internetowej meternetpro.pl. Doładowanie do systemu zakupionych tokenów odbywa się za pomocą przesłanego kodu licencyjnego.

#### LIC-MT-R **raporty'** - licencja rozszerzenia programowego

Wersja z aktywną licencją pozwala na tworzenie wielu równoległych raportów przyrostowych. Służy jako moduł rozliczeń abonamentowych zużycia energii elektrycznej (lub innych rejestrowanych wartości narastających, np. zużycia wody, ciepła, itp.). Pozwala na wyliczanie przyrostów wartości w wyznaczonych okresach rozliczeniowych. Cykle: miesięczny, tygodniowy, dzienny, godzinowy. Dodatkowo licencja uaktywnia możliwość tworzenia wykresów historyczny dla 10 dowolnych parametrów na jednej osi czasowej (np. zależność mocy pobieranej od temperatury).

#### LIC-MT-P "pulpit" - licencja rozszerzenia programowego

Panel wskaźników graficznych bieżących wskazań wybranych parametrów. Wersja z aktywną licencją "pulpit" pozwala na utworzenie nieograniczonej ilości pulpitów i wskaźników (widgetów).

#### LIC-MT-M "matematyka" - licencja rozszerzenia programowego

Moduł pozwalający na dokonanie przekształceń (obliczeń) algebraicznych rejestrowanych wartości (suma, różnica, mnożenie, dzielenie, różniczka, średnia, min., maks., itp. Wynik jest rejestrowany jako parametr wirtualnego urządzenia i podlega wszystkim zasadom programowym, tak jak każdy wynik rzeczywistego urządzenia.

## LIC-MT-K "kemping" - licencja rozszerzenia programowego

Moduł pozwalający na wyliczenie zużycia energii elektrycznej lub innych mediów (woda, gaz, itp.) w zadanym czasie za pomocą ręcznego sterowania START/STOP i rozliczenie użytkownika z należnej kwoty zgodnie z zadana stawką. Każdy raport rozliczeniowy uruchomiony i zakończony jest drukowany do pliku PDF. Archiwum rozliczeń zachowywane jest w specjalnym pliku w zakładce Pliki z możliwością eksportu do pliku CSV.

#### LIC-MT-Z "prepaid" - licencja rozszerzenia programowego

Moduł pozwalający na przedpłatowe zarzadzaniem odbiorem energii elektrycznej lub innych mediów (woda, gaz, itp.). Pozwala na automatyczne odłączanie źródła zasilania po przekroczeniu ustawionego progu lub ręczne sterowanie ON/OFF.

#### LIC-MT-I implementacja obca

Programowe uzupełnienie biblioteki systemu o urządzenie obce, spoza produkcji F&F. Usługa na zlecenie klienta. Pozwala na zintegrowanie innych urządzeń zgodnych z protokołem Modbus RTU. Każde urządzenie będzie miało wyznaczoną indywidualną liczbę tokenów.

#### SERWER SPRZĘTOWY MT-CPU-1

Komputer zarządzający systemem - odpytuje urządzenia, archiwizuje dane, zarządza komunikacją i dystrybucja danych.

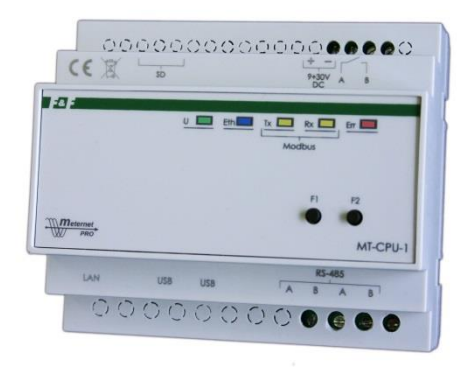

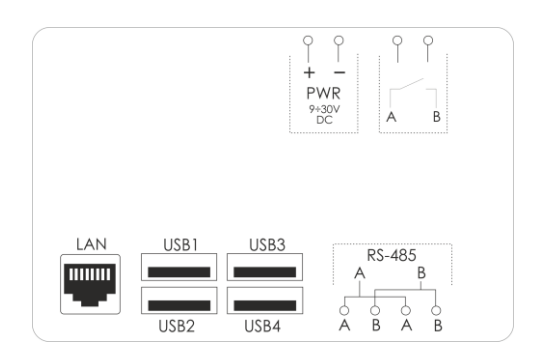

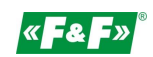

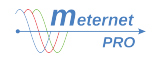

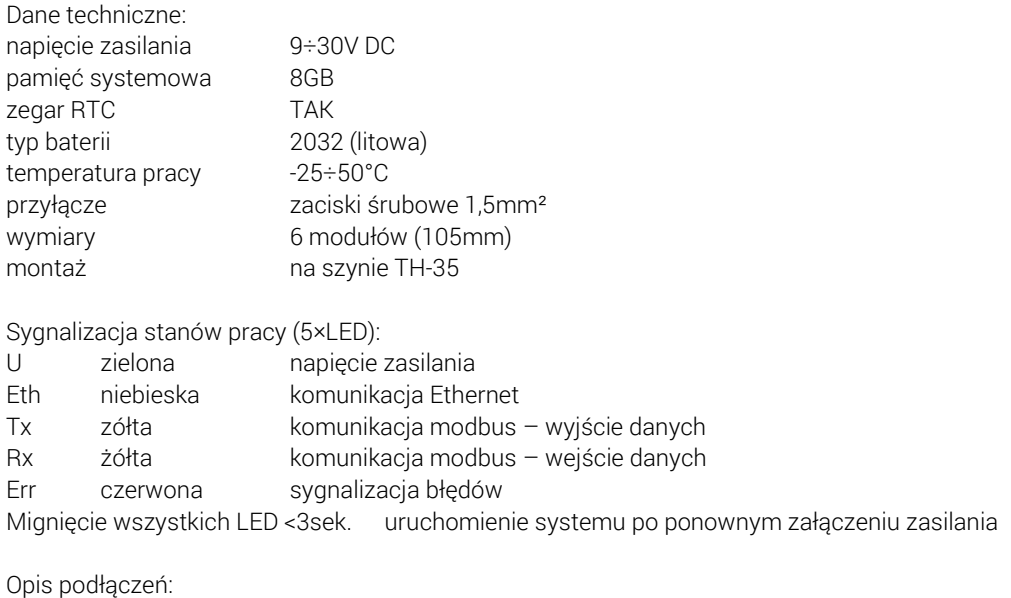

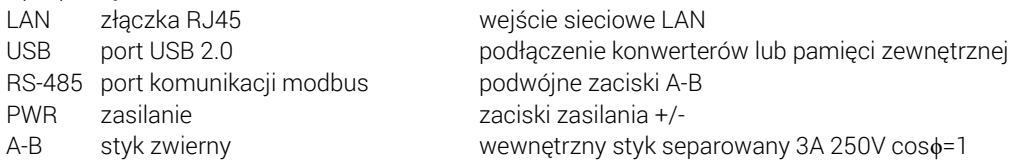

Funkcje przycisków F1 i F2

Opis funkcji:

- restart programu MeternetPRO (ponowne uruchomienie może potrwać kilka minut) dioda Eth;
- przywracanie domyślnego adresu IP serwera dioda Tx;
- reboot systemu (powoduje ponowne uruchomienie systemu operacyjnego serwera) dioda Rx;
- -wyłączenie systemu. Po tej operacji można bezpiecznie odłączyć zasilanie. Urządzenie włączy się po ponownym załączeniu zasilania – dioda Err;

Wybór funkcji:

Przytrzymać jednocześnie przyciski F1 i F2 przez powyżej 10 sekund, następnie puścić. Dioda niebieska (Eth) będzie pulsować. Za pomocą przycisku F1 przełączyć funkcję ustawień. Każda z diod Eth, Tx, Rx, Err sygnalizuje odpowiednią funkcję. Za pomocą przycisku F2 zatwierdzamy wybraną funkcję.

Wejście w tryb wyboru funkcji przycisków powoduje zatrzymanie programu MeternetPRO.

#### Montaż:

#### UWAGA!

Montować serwer w osobnej skrzynce rozdzielczej. Unikać montażu w rozdzielnicach wraz z urządzeniami przenoszącymi duże obciążenia oraz wytwarzające silne pola elektromagnetyczne.

#### UWAGA!

W przypadku występowania silnych zakłóceń powodowanych dużymi obciążeniami, pracą maszyn indukcyjnych (silników), pracą falowników oraz dużą ilością odbiorników o pojemnościowym charakterze obciążenia (led) zaleca się montaż serwera w metalowej skrzynce z uziemieniem.

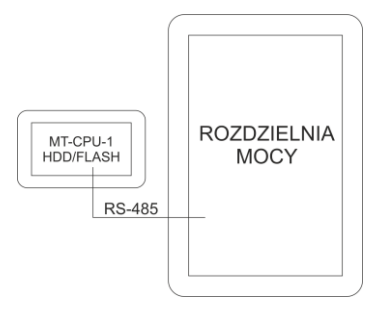

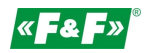

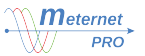

## **UWAGA!**

Zalecane stosowanie rezerwy zasilania dla serwera. Restart systemu może potrwać nawet 5-7 min. W tym czasie nie zostaną zarejestrowane żadne dane z systemu. Również w przypadku gwałtownego zaniku napięcia istnieje ryzyko uszkodzenia danych rejestrowych w pamięci zewnętrznej. Stosować zasilanie UPS lub układ rezerwy zasilania opartym na module ECH-06.

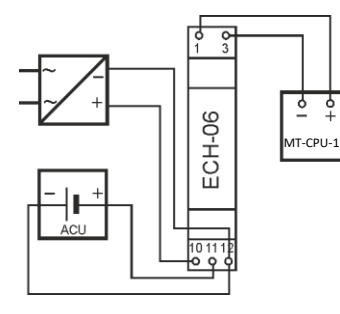

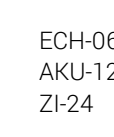

6 moduł rezerwy zasilania 2V bateria żelowa 12V 1,3Ah zasilacz stabilizowany 24V 30W

Moduł prowadzi stały nadzór nad stanem naładowania akumulatora i doładowuję go automatycznie podczas obecności napięcia zasilania głównego. W przypadku zaniku napięcia głównego lub spadku jego wartości poniżej wartości napięcia na akumulatorze zasilanie odbiornika odbywa się z akumulatora.

#### UWAGA!

Nie podłączać do portów USB żadnych urządzeń przy załączonym zasilaniu serwera. Grozi to zawieszeniem systemu lub samoczynnym restartem serwera. Podłączać tylko przy wyłączonym zasilaniu.

## ARCHIWIZACJA DANYCH

Archiwizacja danych odbywa się na wyznaczonej przestrzeni pamięci:

- pamięci masowe takie jak: dyski HDD i SSD z podłączeniem USB 3.0/2.0
- pamięci typu flash (pendrive)
- pamięci dostępne w sieci lokalnej LAN (FTP, SQL,)
- pamięci w "chmurze" (hosting) dostępne poprze internet

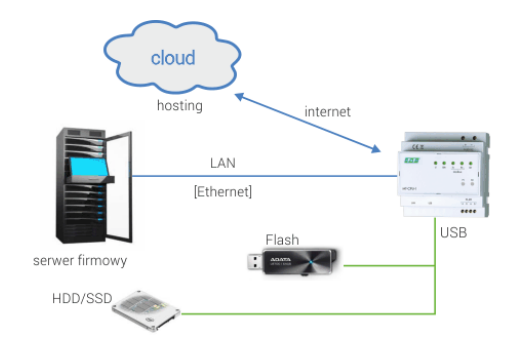

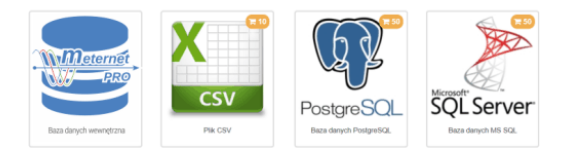

#### Pamięci USB

W przypadku korzystania z pamięci USB (pendrive/ssd) podpiąć pamięć do portu usb serwera.

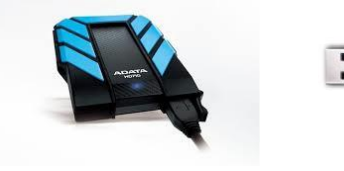

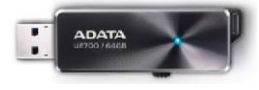

HDD/SSD USB Flash (pendrive) W ofercie F&F znajdują się rekomendowane pamięci do systemu.

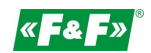

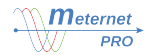

#### UWAGA!

#### Stosować ekranowane przewody komunikacyjne USB.

#### UWAGA!

Nie podłączać do portów USB żadnych urządzeń przy załączonym zasilaniu serwera. Grozi to zawieszeniem systemu lub samoczynnym restartem serwera. Podłączać tylko przy wyłączonym zasilaniu.

#### UWAGA!

Wykonaj formatowanie pamięci przy pierwszym uruchomieniu systemu lub podłączeniu nowej pamięci do serwera. Opcja dostepna w Konfiguracja -> Ustawienia -> Formatuj pamięć. Uwaga! Formatowanie pamięci z archiwum grozi jego utratą.

#### ELEMENTY SYSTEMU

W podstawowej bibliotece systemu MeternetPRO znajdują się następujące urządzenia:

- \* LE-01M licznik energii 1-fazowy bezpośredni 100A
- \* LE-03M licznik energii 3-fazowy bezpośredni 100A
- \* LE-03M CT licznik energii 3-fazowy pośredni 5÷6000A
- \* LE-01MP licznik energii 1-fazowy bezpośredni 100A, pomiar U, I, F, AE, T
- \* LE-01MR licznik energii 1-fazowy bezpośredni 100A, pomiar U, I, F, AE, RE, P, Q, T
- \* LE-03MP licznik energii 3-fazowy bezpośredni 60A, pomiar U, I, F, AE, RE, P, Q, cos, T
- \* LE-01MQ licznik energii dwukierunkowy 1-fazowy bezpośredni 100A, pomiar U, I, F, AE, RE, P, Q, cos
- \* LE-03MQ licznik energii dwukierunkowy 3-fazowy bezpośredni 100A, pomiar U, I, F, AE, RE, P, Q, cos
- \* LE-03MQ CT licznik energii dwukierunkowy 1-fazowy półpośredni 5A, pomiar U, I, F, AE, RE, P, Q, cos
- \* LE-01MB licznik energii dwukierunkowy 1-fazowy bezpośredni 100A, pomiar U, I, F, AE, RE, P, Q, cos; M-BUS
- \* LE-03MB licznik energii dwukierunkowy 3-fazowy bezpośredni 100A, pomiar U, I, F, AE, RE, P, Q, cos; M-BUS
- \* LE-03MB CT licznik energii dwukierunkowy 3-fazowy półpośredni 5A, pomiar U, I, F, AE, RE, P, Q, cos; M-BUS
- \* DMM-5T multimetr, pomiar 4-kwadrantowy pośredni 5÷9000A, pomiar U, I, F, AE, RE, P, Q, cos
- \* MB-1U-1 przetwornik pomiarowy napięcia AC/DC 1-fazowy
- \* MB-3U-1 przetwornik pomiarowy napięcia AC/DC 3-fazowy
- \* MB-1I-1 przetwornik pomiarowy natężenia prądu AC/DC 1-fazowy
- \* MB-3I-1 przetwornik pomiarowy natężenia prądu AC/DC 3-fazowy
- \* MB-PT-100 przetwornik pomiarowy temperatury, czujnik PT-100, zakres -100÷400°C
- \* MB-DS-2 przetwornik pomiarowy temperatury, czujnik DS x2, zakres -50÷130°C
- \* MB-LI-4 licznik impulsów 4-kanałowy
- \* MB-LG-4 licznik czasu pracy 4-kanałowy
- \* MR-DIO-1 moduł rozszerzeń wejść/wyjść cyfrowych x6
- \* MR-DI-4 moduł rozszerzeń wejść cyfrowych x4
- \* MR-RO-1 moduł rozszerzeń wyjść przekaźnikowych 16A x1
- \* MR-RO-4 moduł rozszerzeń wyjść przekaźnikowych 16A x4
- \* MR-AI-1 moduł rozszerzeń wejść analogowych 4÷20mA/0÷10V x4
- \* MR-AO-1 moduł rozszerzeń wyjść analogowych 0÷10V x4

Istnieje możliwość czytania rejestrów urządzeń spoza oferty F&F. Jest to tzw. implementacja obca (LIC-MT-I), czyli dołożenie do biblioteki systemu wyznaczonego urządzenia z lista rejestrów do odczytu zgodnie z wymogami użytkownika.

#### URUCHOMIENIE

- 1. Odłączyć zasilanie główne.
- 2. Podłącz przewody zasilające do serwera MT-CPU-1 do zasilania.
- 3. W przypadku korzystania z pamięci USB (pendrive/ssd) podpiąć pamięć do portu usb serwera. UWAGA! Koniecznie w takiej kolejności!
- 4. Wykonaj formatowanie pamięci przy pierwszym uruchomieniu systemu lub podłączeniu nowej pamięci do serwera. Opcja dostepna w Konfiguracja -> Ustawienia -> Formatuj pamięć. Uwaga! Formatowanie pamięci z archiwum grozi jego utratą.

5. Podłącz do serwera przewód typu patchcord RJ45 od sieci lokalnej LAN lub bezpośrednio do PC.

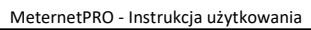

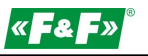

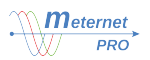

- 6. Załączyć zasilanie.
- 7. Ustaw połączenie lokalne PC w podsieci serwera. Ustawienia fabryczne MT-CPU-1: Adres IP: 192.168.0.98 Maska podsieci: 255.255.255.0 Port: 80
- 8. Ustawienia PC:

Adres IP: 192.168.0.xxx (wybrać odpowiednią końcówkę adresu IP dla PC z zakresu 2-97/99-254) Maska podsieci: 255.255.255.0

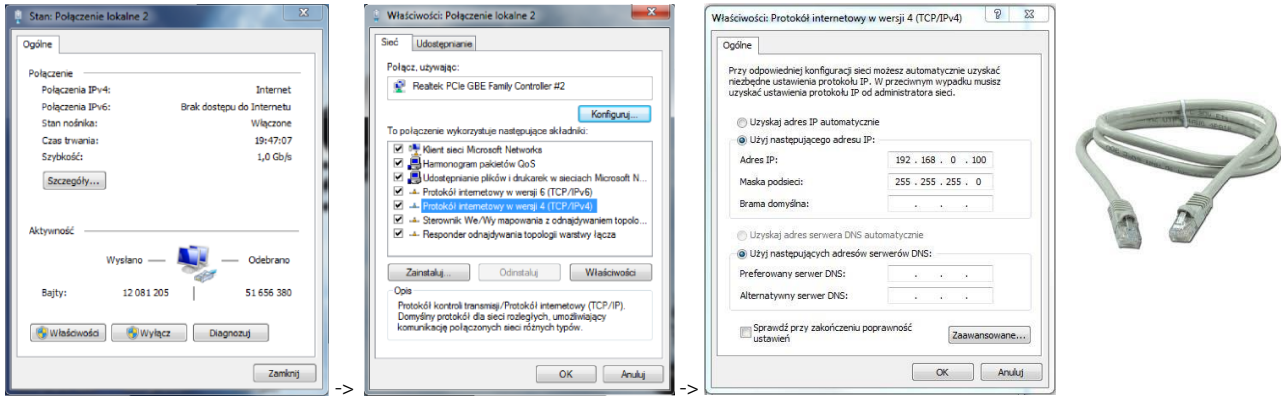

- 4. Otworzyć przeglądarkę internetową i wpisać adres serwera http://192.168.0.98 Akceptuj ENTER.
- 5. Otworzy się panel logowania.

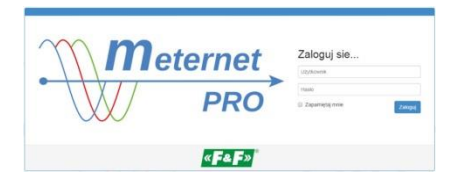

Podać domyślną nazwę użytkownika i hasło.

## Użytkownik: admin@meternet.pl

#### Hasło: admin

6. W oknie przeglądarki otworzy się interfejs programu. Przejść do zakładki Konfiguracja i dokonać właściwych nastaw parametrów sieciowych.

## INTERFEJS PROGRAMOWY

URUCHOMIENIE INTERFEJSU i LOGOWANIE

Otworzyć przeglądarkę internetową. Rekomendowana Google Chrome.

Dostęp lokalny: wpisać adres IP serwera MT-CPU-1, np. 192.168.0.98. Dostęp globalny: wpisać domenę lub publiczny adres IP routera. System działa na porcie komunikacyjnym nr 80.

Otworzy się panel logowania. Podać nazwę użytkownika i hasło.

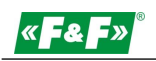

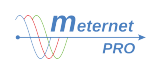

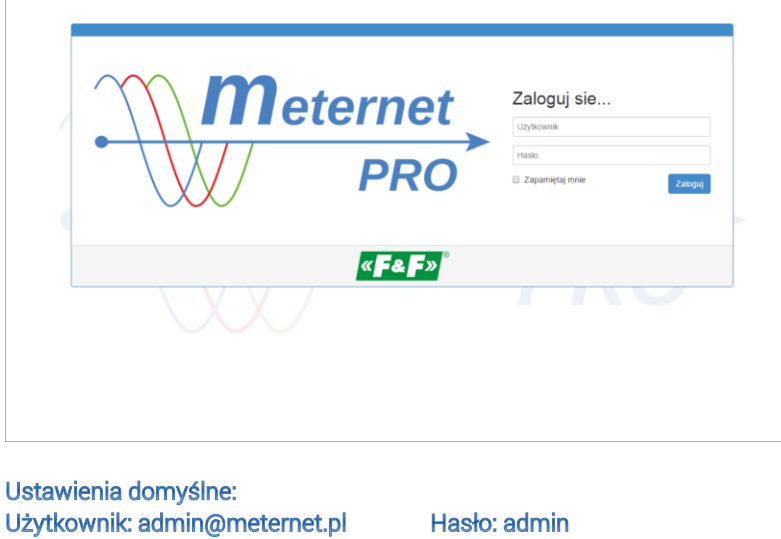

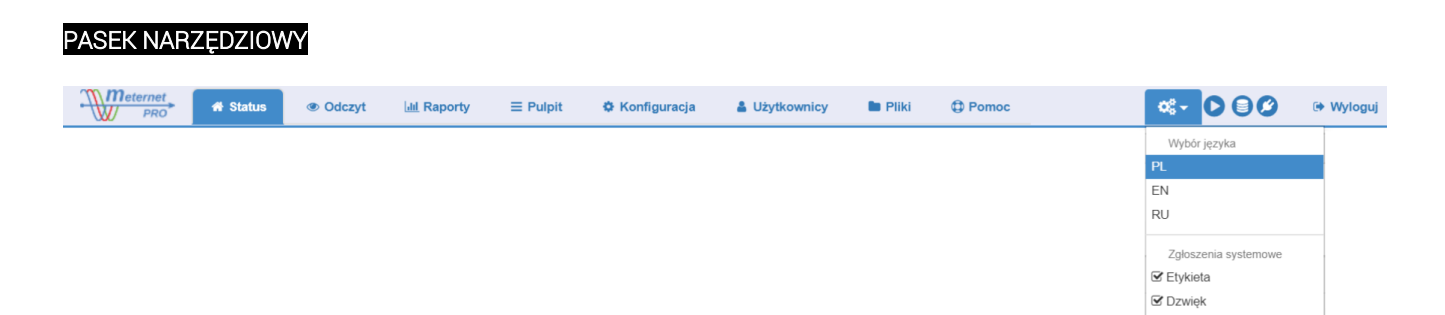

Logo MeternetPRO – najeżdżając kursorem na logo pokaże się etykieta z numerem oprogramowania. Status / Odczyt / Raporty / Pulpit / Konfiguracja / Użytkownicy / Pliki / Pomoc - zakładki menu Nastawy  $\phi_{\mathbf{a}}^{\mathbf{a}}$ :

- Wybór języka: PL – polski; EN – angielski; RU – rosyjski

-Zgłoszenia systemowe:

Etykieta – opcja pojawiających się etykiet informujących o błędach, np. braku odczytu urządzenia. Etykieta pojawia się czasowo w prawym dolnym rogu ekranu.

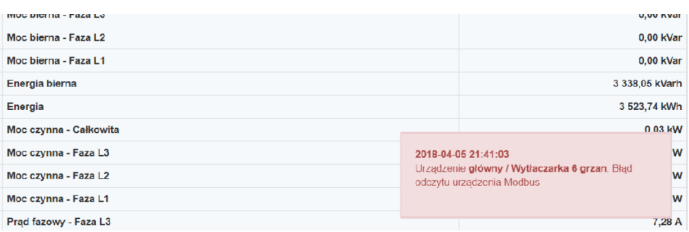

Dźwięk powiadomień – opcja sygnalizacji dźwiękowej dla pojawiającej się etykiety błędu.

- Odczyt/Stop wskaźnik aktywnego odczytu.
- Pamięć wskaźnik pracy pamięci
- $\bigtriangledown$  Online/Offline wskaźnik połączenia użytkownika z systemem.
- Wyloguj wyjście z systemu do panelu logowania.

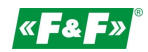

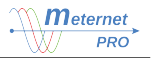

#### **STATUS**

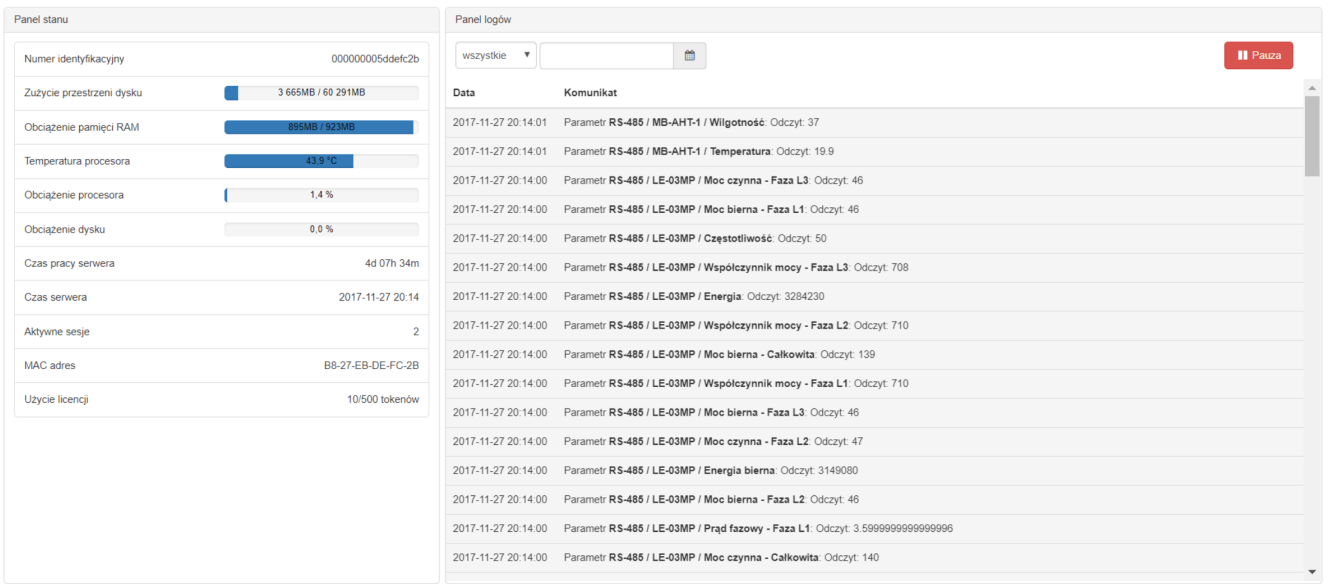

Panel stanu

#### Pokazuje dane serwera oraz parametry bieżące jego pracy:

Nr identyfikacyjny – unikalny numer serwera, identyfikuje system przypisany danemu użytkownikowi. Licencje są wystawiane są w oparciu o ten numer.

Zużycie przestrzeni dysku – liczba MB dostępna i zapełniona pamięci wewnętrznej.

Obciążenie pamięci RAM – status RAM. Obciążenie w stanie normalnym może sięgać nawet powyżej 90%.

Temperatura procesora – temperatura normalna w zakresie 10-55°C.

Obciążenie procesora – praca normalna w zakresie 1-80%.

Obciążenie dysku – 0-80%

Czas pracy serwera – liczba dni i godzin pracy serwera.

Czas serwera - aktualny czas systemowy systemu.

Aktywne sesje – liczba użytkowników zalogowanych do systemu.

MAC adres – unikalny adres sprzętowej karty sieciowej.

Użycie licencji – liczba użytych tokenów na liczbę dostępnych w systemie.

#### Panel logów

Dotyczy pracy systemu. Podaje bieżące informacje na temat procesów odczytu i rejestracji.

Przydatne przy diagnostyce komunikacji i zapisów. Możliwość filtrowania po kategorii: wszystkie, info, ostrzeżenia, błędy oraz przeglądania archiwum po dacie.

#### ODCZYT

Tabela danych bieżących

Tabela pokazuje wyniki ostatnich odczytów. Tabela zawiera 100 pozycji na jednej stronie. Kolejne stronu można samodzielnie przełączać przyciskami  $\boxed{< | \ll | \gg | \gt$ 

**Odczyty** 

Odczyt cykliczny  $\blacktriangleright$  Star  $\blacktriangleright$  Stop – uruchomienie i zatrzymywanie automatycznych odczytów.

Odczyt jednorazowy <sup>Z</sup> Start - uruchomienie odczytu jednorazowego (możliwe przy wyłączonym odczycie cyklicznym).

#### Import danych

Dane przedstawione w tabeli można importować na komputer użytkownika do postaci pliku CSV. CSV to uniwersalny format zapisu danych, który można otworzyć w programie Excel lub w dowolnym programie bazodanowym. W tym celu nacisnąć przycisk  $\boxed{\text{Pobierz CSV}}$ . Dane automatycznie zostaną pobrane.

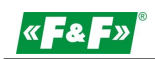

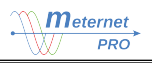

Odczyt jednorazowy: 0 Start

 $he.03mr$ 

#### Odczyt cykliczny: Extert Estop

Q Rodzaje parametrów: Bajt, Częstotliwość, Energia, Energia bierna, ... (13) v Widoczne kolumny: Lp., Nazwa urządzenia, Opis 1, Opis 2, ... (11) v

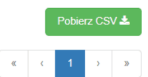

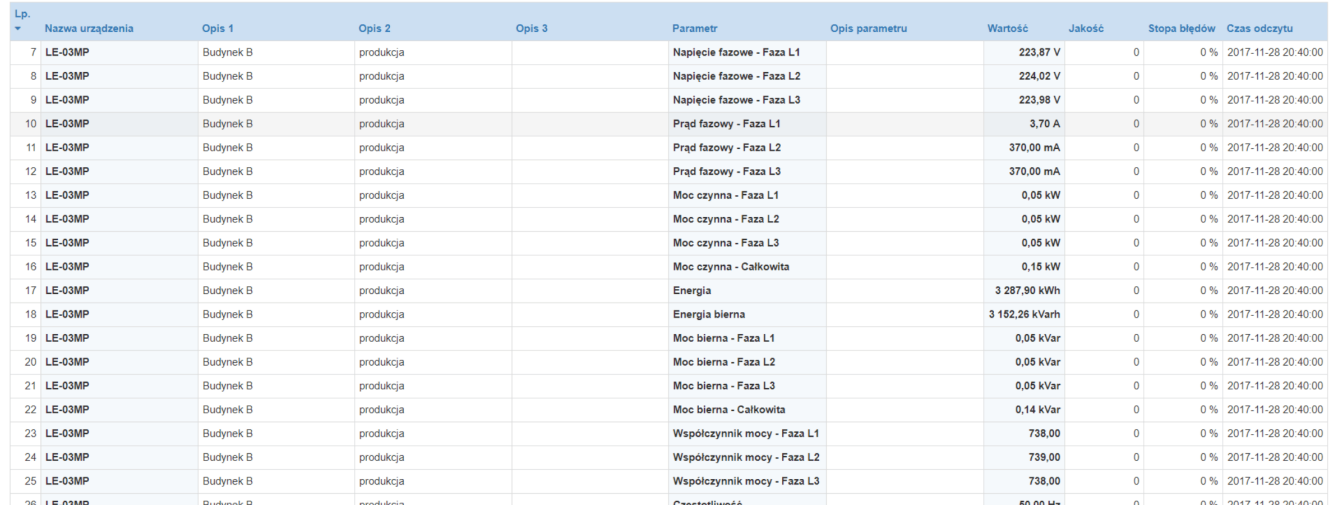

Kolumny tabeli:

Nazwa – nazwa urządzenia nadana w konfiguracji

Opis 1, 2, 3 – opisy dodatkowe nadane w konfiguracji urządzenia

Parametr – wymiar i opis parametru zgodny z konfiguracją

Opis parametru – dodatkowy opis parametru nadawany w konfiguracji

Wartość – wartość parametru i jednostka

Jakość – wskaźnik błędnych. Liczba wskazuje ilość błędnych kolejek odczytu.

Stopa błędów – procent błędnych odczytów od początku sesji użytkownika (od uruchomienia przeglądarki). Linia z błędnym odczytem ma czerwone wypełnienie.

Czas odczytu – data i godzina ostatniego poprawnego odczytu.

#### Filtry

Wyszukaj Q - pozwala na filtrowanie tabeli pod względem podanej frazy lub jej części. Dotyczy wszystkich kolumn. Wpisując kolejne znaki frazy filtr automatycznie zawęża grupę urządzeń w tabeli.

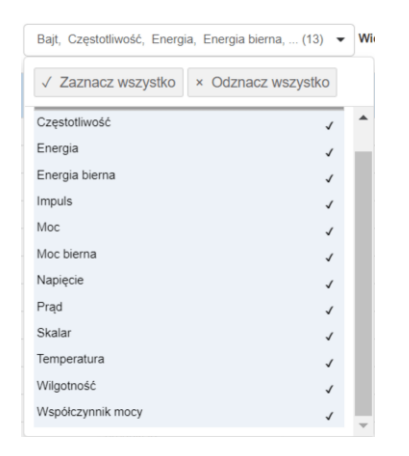

Rodzaje parametrów pozwala wybrać grupę urządzeń do podglądu o takich samych parametrach.

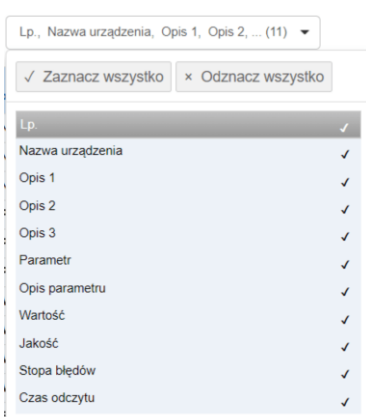

Widoczne kolumny

pozwala wybrać widoczne kolumny w tabeli. Niebieskie kolumny są widoczne zawsze.

#### POMOC

O programie: Informacja o wersji programowej systemu.

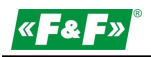

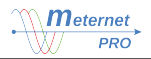

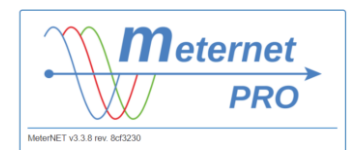

Instrukcja: wersja pdf instrukcji użytkowania. Wyczyścić pamięć przeglądarki – czyszczenie pamięci cache

## **KONFIGURACJA**

Zakładka konfiguracji systemu.

#### Ustawienia

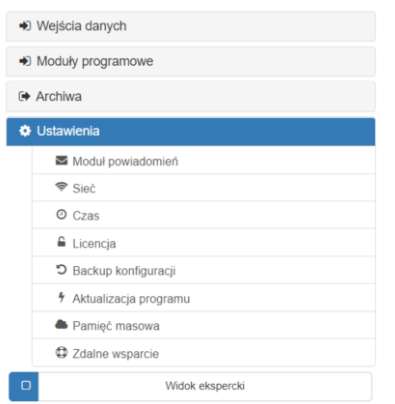

#### Kanały powiadomień:

Ustawienia kanału pocztowego oraz kanału SMS dla modułu programowego "alarmy".

Email – ustawienia serwera poczty wychodzącej z którego będą wysyłane komunikaty email z powiadomieniami alarmowymi. SMS – ustawienia nazwy kanału SMS z powiadomieniami alarmowymi na telefon użytkownika.

Sieć:

Ustawienia parametrów komunikacji sieciowej serwera.

Ustaw wymagane parametry. Następnie kliknij  $\bigcup$  Zastosuj ustawienia . System dostępny będzie pod nowym adresem – wpisz w przeglądarce nowy adres.

Czas:

Nastawa czasu systemowego.

Ustaw datę i czas serwera za pomocą okna kalendarza  $\hat{m}$ . Następnie kliknij  $\hat{z}$  Zastosuj ustawienia

Licencja:

Panel aktywacji kodu wykupionej liczby tokenów oraz modułów programowych.

Tokeny – kliknij przycisk  $\blacktriangledown$  Doładuj tokeny. Wskaż plik z kodem licencyjnym. Następnie kliknij przycisk **C** Aktywuj

Moduł programowy – system musi posiadać wymaganą liczbę tokenów do aktywacji modułu. Liczba tokenów podana jest w prawym dolnym rogu opisu modułu. Aby dodać wybrany moduł programowy kliknij zielony przycisk  $\bigoplus$ . Pojawi się popup z przyciskami aktywacji lub rezygnacji i z ostrzeżeniem, że aktywacja modułu jest nieodwracalna. Aktywowany moduł jest wyróżniony niebieskim znacznikiem  $\blacktriangledown$ . Jego panel pojawi się w zakładce Modułu programowe.

Beckup konfiguracji:

Pobierz aktualną konfigurację – import pliku konfiguracji na komputer użytkownika. Kliknij Pobierz . Plik zostanie automatycznie pobrany.

Przywróć konfigurację – przywracanie konfiguracji z zapisanego pliku. Kliknij Wybierz plik z konfiguracją

Pliki konfiguracji (10 ostatnich) są archiwizowane w zakładce Pliki w folderze config\_backup. Pliki są automatycznie tworzone przy każdej zmianie i zapisie w zakładce Konfiguracja.

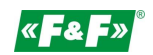

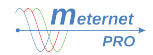

#### Aktualizacja programu:

Aktualizacja systemu MeternetPRO. Kliknij na pole Kliknij lub przeciągnij. Zaznacz plik aktualizacji. Następnie kliknij  $\mathbf C$  Wgraj aktualizacje lub  $\mathbf C$  Anuluj

#### Pamieć masowa:

Operacje na pamięci masowej (pendrive, dysk HDD, dysk SSD) podłączonej do serwera.

Próbuj naprawić – naprawa pamięci w przypadku zawieszenia rejestracji i braku danych archiwalnych. Przed uruchomieniem spróbować zresetować pracę systemu MeternetPRO i sprawdzić pracę pamięci.

Formatuj pamięć –konieczne formatowanie nowej pamięci podpiętej po raz pierwszy do systemu.

Uwaga! Formatowanie pamięci z archiwum grozi jegoutratą.

Wyłącz bezpiecznie – bezpieczne odłączenie pamięci od serwera.

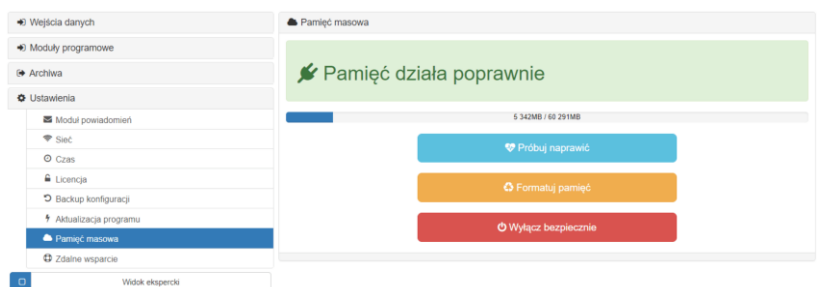

#### Zdalne wsparcie:

Zdalne wsparcie pozwala na pomoc użytkownikowi w konfiguracji i diagnostyce pracy systemu. Dostęp do serwera przez internet mają nasi wyspecjalizowani pracownicy. Komunikacja odbywa się poprzez szyfrowany kanał VPN, w którym znajduje się serwer w trakcie załączonej opcji zdalnego wsparcia. Połączenie jest całkowicie bezpieczne dla użytkownika systemu i właściciela/administratora sieci LAN. Serwisant/programista ma dostęp i możliwość ingerencji tylko w system MeternetPRO. Nie ma dostępu do sieci LAN i urządzeń sieciowych użytkownika.

Aby zdalne wsparcie było możliwe wymagany jest dostęp serwera do internetu. Domyślnie każdy serwer ma załączone zdalne wsparcie.

Włącz - załączenie zdalnego wsparcia.

Wyłącz - wyłączenie zdalnego wsparcia.

#### Widok ekspercki

Załączanie widoku dodatkowych pozycji zaawansowanej konfiguracji.

ு Widok ekspercki

#### Archiwa

Zakładka wyboru i konfiguracji archiwów (baz danych rejestracji)

Archiwa działają równolegle, tzn. do każdego założonego archiwum jest dokonywany zapis odczytanych parametrów. Domyślnie po założeniu archiwum wszystkie parametry są do niego zapisywane. Istnieje możliwość selekcji parametrów, które będą zapisywane, a które tylko odczytywane. Wyboru dokonujemy w *Wejściach danych* – grupowo w tabeli archiwum dodanego urządzenia lub pojedynczo w parametrze urządzenia.

źródło prezentowanych danych – opcja wyboru archiwum jako głównego, czyli takiego, którego dane są wykorzystywane do tworzenia raportów i przebiegów bieżących.

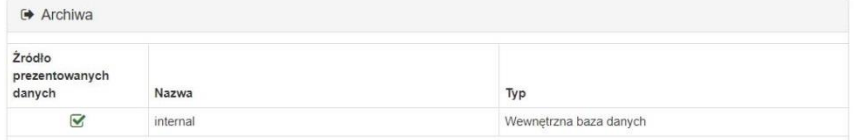

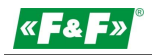

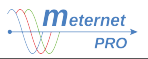

#### Archiwa

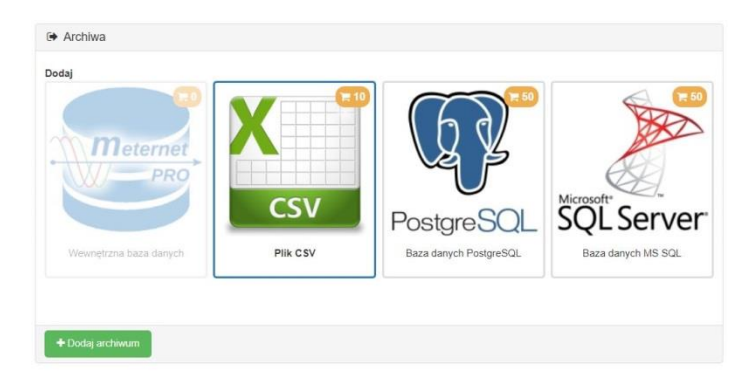

Internal – systemowa, podstawowa baza danych. Fizycznie jest to pamięć HDD/SSD/Flash podłączona do serwera do portu USB. Domyślnie do tej bazy odbywa się zapis danych rejestracji.

Plik CSV – plik zapisu w uniwersalnym formacie CSV. Plik jest zapisywany w wyznaczonym miejscu menadżera plików (zakładka Pliki). Jest do pobrania bezpośrednio przez przeglądarkę z wyznaczonego folderu zakładki Pliki.

Nazwa – nazwa archiwum domyślna lub zdefiniowana

Opis – opis dodatkowy

Częstotliwość tworzenia pliku – codziennie, co tydzień, co miesiąc – wybór okresu tworzenia nowego, kolejnego pliku archiwum. Nazwa zawiera datę utworzenia pliku.

Katalog zapisu – wybór miejsca zapisu plików archiwum w menadżerze plików.

Prefiks pliku – przedrostek nazwy pliku, który jest automatycznie dołączony przed datę tworzenia pliku.

#### Baza danych PostgreSQL / Baza danych MSSQL

Zapis do bazy danych o wyznaczonym standardzie. Po podaniu wszelkich parametrów komunikacji baza zostaje założona samoczynnie przez system MeternetPRO. Wybrana baza danych może być "źródłem danych", czyli głównym archiwum, którego dane są wykorzystywane do tworzenia raportów.

Nazwa – nazwa oryginalna lub definiowana.

Opis – opis dodatkowy.

Host – adres serwera bazy danych

- Port port serwera bazy danych
- Login nazwa użytkownika bazy danych z prawami co najmniej CREATE
- Hasło hasło dostępu dla użytkownika

Baza – nazwa bazy danych

Liczba połączeń – maksymalna liczba jednoczesnych sesji

SSL - opcja wyboru szyfrowanej transmisji

#### Wejścia danych

Konfiguracja sieci zdalnego odczytu - dodawanie interfejsów komunikacyjnych i urządzeń działających w systemie, ich parametryzacja oraz opisy czytanych parametrów. Schemat wielopoziomowy segmentowy jest odzwierciedleniem fizycznej sieci zdalnego odczytu podzielonej na segmenty (interfejsy komunikacyjne) za pomocą kanałów komunikacyjnych: konwerterów LAN, konwerterów USB oraz portu RS-485 serwera MT-CPU-1 i podpiętych pod nie urządzeń.

Interfejs MT-CPU-1 i jego parametry są ustawione fabrycznie i nie można go usunąć. Przedstawia parametry pracy serwera.

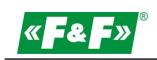

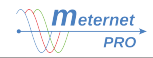

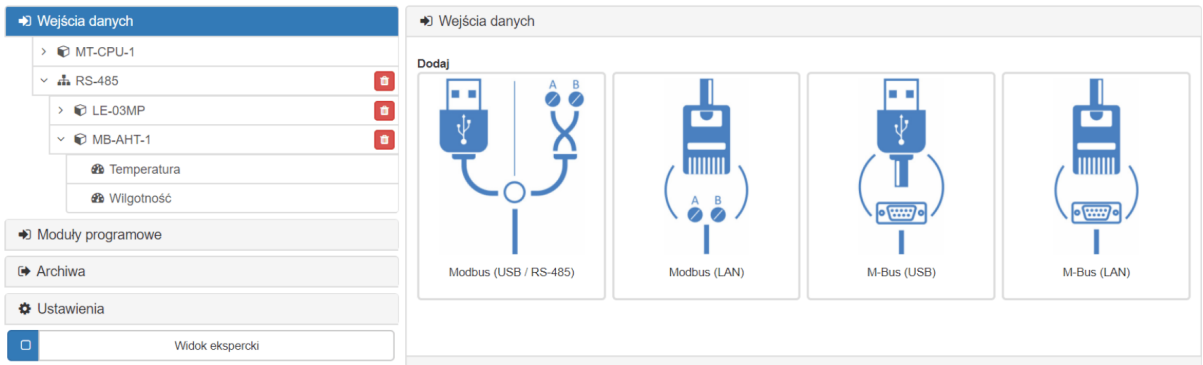

#### Dodawanie interfejsów.

Zaznaczyć segment Wejścia danych a następnie zaznaczyć odpowiedni interfejs: Modbus USB/RS-485 – wejście USB lub port wbudowany RS-485 serwera dla urządzeń Modbus Modbus LAN – wejście poprzez konwerter LAN dla urządzeń Modbus M-bus USB - wejście USB dla urządzeń M-bus

M-bus LAN – wejście poprzez konwerter LAN dla urządzeń M-bus

Następnie kliknąć przycisk + Dodaj wejście

Modbus USB/RS-485 / M-bus USB

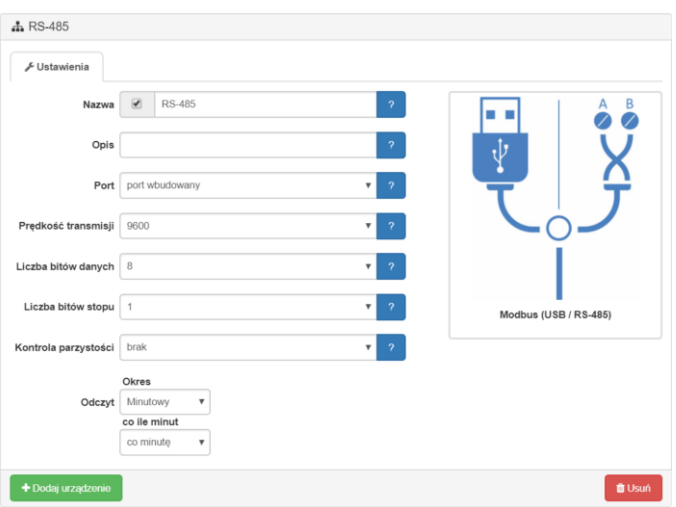

Nazwa – nazwa interfejsu (domyślna lub definiowana) Opis – opis dodatkowy

Port – wybór wejścia: USB lub port wbudowany RS-485

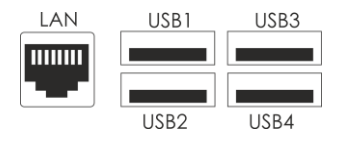

Prędkość transmisji – parametry komunikacji interfejsu. Musi być zgodny z parametrami podłączonych urządzeń.

Liczba bitów danych

Liczba bitów stopu Kontrola parzystości

Odczyt – nastawa cyklu odczytu podłączonych urządzeń:

Okres – wybrać z listy odpowiedni typ okresu oraz ustawić jego parametry czasowe:

Minutowy – minuty przesunięcia odczytu po pełnej godzinie

Godzinowy – wybrać z listy godziny oraz minuty przesunięcia odczytu po pełnej godzinie, w których odbędzie się odczyt. Można zaznaczyć wybrane godziny, np. 6, 14, 22 tworząc odczyt tzw. zmianowy lub zaznaczyć wszystkie tworząc typowy odczyt godzinowy.

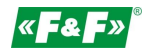

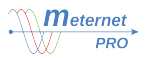

Dobowy – wybrać z listy godzinę odczytu oraz minuty przesunięcia odczytu po pełnej godzinie Tygodniowy – wybrać dzień tygodnia odczytu, godzinę odczytu oraz minuty przesunięcia odczytu po pełnej godzinie

Miesięczny – wybrać dzień miesiąca, godzinę odczytu oraz minuty przesunięcia odczytu po pełnej godzinie

#### Modbus LAN / M-bus LAN

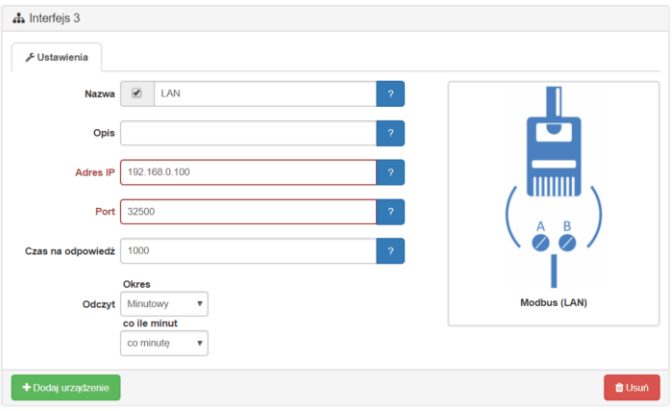

Nazwa – nazwa wyświetlana interfejsu (domyślna lub definiowana)

Opis – opis dodatkowy

Port – wybór wejścia: USB lub port wbudowany RS-485

Adres IP – adres IP i port urządzenia w lokalnej sieci LAN.

Port

ाड

Czas na odpowiedź – maksymalny czas oczekiwania na odpowiedź z urządzenia. Po otrzymaniu odpowiedzi z urządzenia program odpytuje kolejne urządzenie.

Odczyt – nastawa cyklu odczytu podłączonych urządzeń:

Okres – wybrać z listy odpowiedni typ okresu oraz ustawić jego parametry czasowe:

Minutowy – minuty przesunięcia odczytu po pełnej godzinie

Godzinowy – wybrać z listy godziny oraz minuty przesunięcia odczytu po pełnej godzinie, w których odbędzie się odczyt. Można zaznaczyć wybrane godziny, np. 6, 14, 22 tworząc odczyt tzw. zmianowy lub zaznaczyć wszystkie tworząc typowy odczyt godzinowy.

Dobowy – wybrać z listy godzinę odczytu oraz minuty przesunięcia odczytu po pełnej godzinie

Tygodniowy – wybrać dzień tygodnia odczytu, godzinę odczytu oraz minuty przesunięcia odczytu po pełnej godzinie

Miesięczny – wybrać dzień miesiąca, godzinę odczytu oraz minuty przesunięcia odczytu po pełnej godzinie

#### Widok ekspercji dla dodawania interfejsów

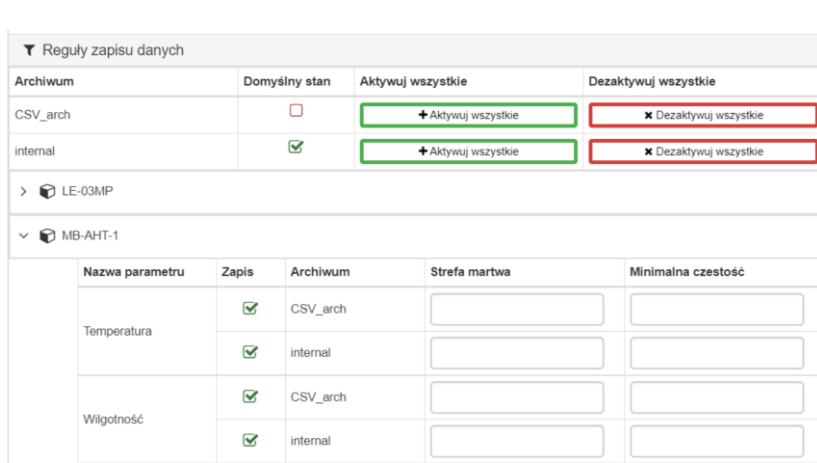

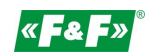

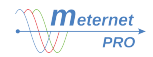

Reguły zapisu danych

Lista wszystkich parametrów jakie są czytane z danego urządzenia z opcją wyboru zapisu danego parametru do wybranego archiwum.

Archiwa:

Archiwum – lista zdefiniowanych archiwów.

Domyślny stan – wskaźnik zaznaczeń – zaznaczenie sygnalizuje, że wszystkie parametry każdego nowododanego urządzenia w tym interfejsie będą automatycznie zapisywane do tego archiwum.

Aktywuj wszystkie / Dezaktywuj wszystkie – opcja szybkiego zaznaczenia/odznaczenia zapisu do archiwów wszystkich parametrów wszystkich urządzeń podpiętych pod dany interfejs.

Urządzenie:

Nazwa parametru – nazwa z segmentu parametru – domyślna lub zdefiniowana

Zapis – opcja wyboru zapisu do wybranego archiwum. Domyślnie zaznaczone są wszystkie zdefiniowane archiwa. Archiwum – lista zdefiniowanych archiwów.

Strefa martwa – określenie zakresu zmiany parametru, która wymusza zapis do archiwum. Ma to na celu zmniejszenie liczby danych zapisywanych w archiwum. Dane, które nie zmieniają się lub ich zmiana jest poniżej nastawionej wartości nie są rejestrowane. Dopiero przekroczenie danej wartości zmiany od ostatniej zapisanej wymusza nowy zapis. Wartość zmiany jest rozpatrywana w górę i w dół parametru. Podać wartość zmiany (bez jednostki i znaku).

Minimalna częstość – wyznaczenie częstości zapisu próbki danego parametru, czyli co ile próbek ma być wymuszony zapis wartości odczytu parametru pomimo braku zmian wyznaczonych w Strefie martwej.

#### Dodawanie urządzenia

Zaznaczyć segment Interfejsu komunikacyjnego, a następnie kliknąć przycisk + Dodaj urządzenie. Otworzy się biblioteka urządzeń.

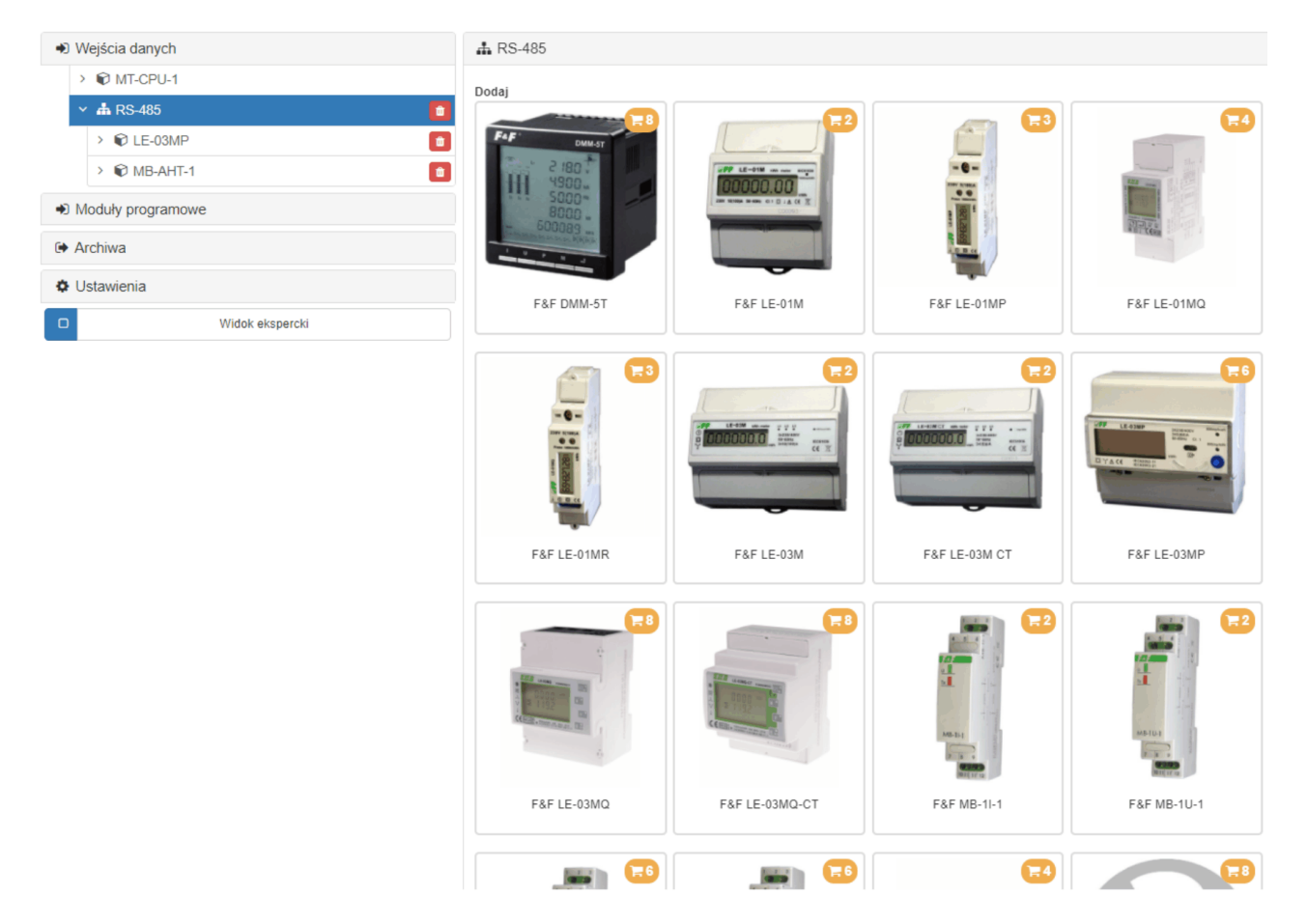

Wybrać dane urządzenie i kliknąć

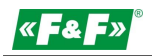

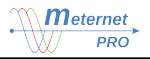

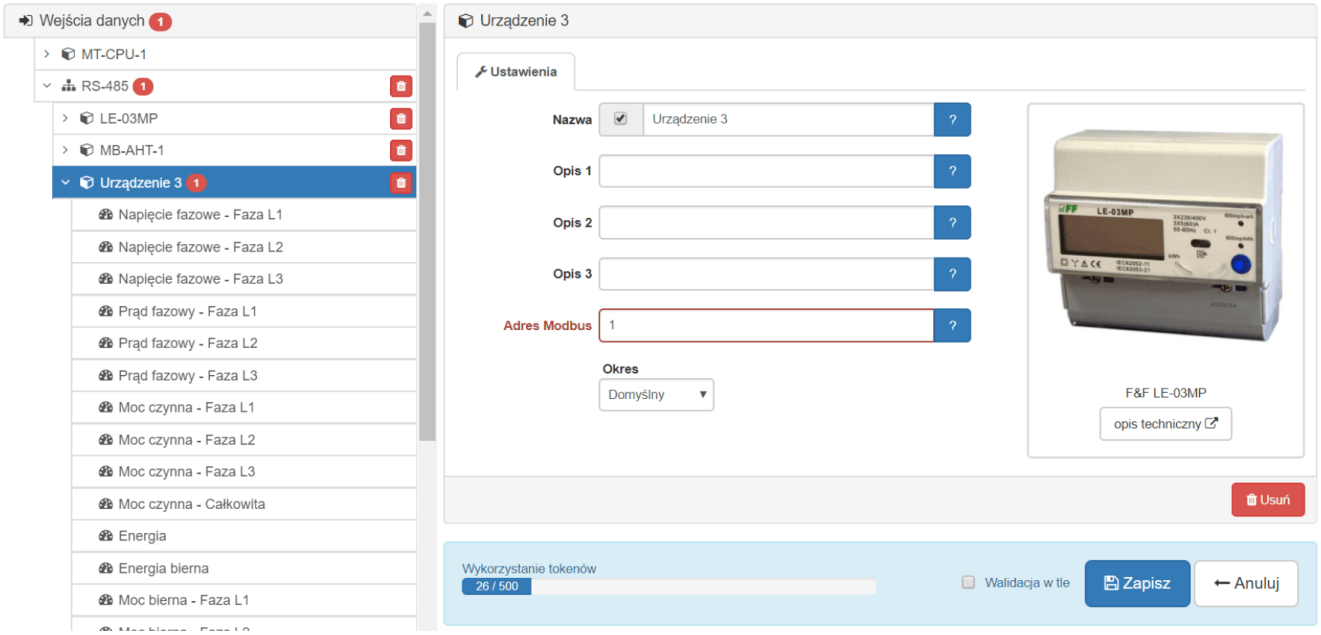

Nazwa – nazwa wyświetlana urządzenia (domyślna lub definiowana)

Opis 1, 2, 3 – dodatkowe opisy pozwalające na ścisłe opisanie i wyróżnienie grup urządzeń.

Adres modbus / m-bus – unikalny adres urządzenia w tym interfejsie.

Okres – opcjonalna nastawa indywidualnego okresu zapisu parametrów urządzenia do archiwum. Wyróżnia zapis danych tego urządzenia od nastawy głównej dla całego interfejsu komunikacyjnego.

*Przykład: interfejs A zawiera 10 liczników energii czynnej i jeden multimetr. Wszystkie liczniki są odpytywane co 1 godzinę, natomiast multimetr z parametrami sieci jak napięcie, prąd i moce jest odpytywany co 1 minutę.*

Wybrać z listy odpowiedni typ okresu oraz ustawić jego parametry czasowe:

Domyślny – nastawa dziedziczona nastawa dla całego interfejsu komunikacyjnego.

Minutowy – minuty przesunięcia odczytu po pełnej godzinie

Godzinowy – wybrać z listy godziny oraz minuty przesunięcia odczytu po pełnej godzinie, w których odbędzie się odczyt. Można zaznaczyć wybrane godziny, np. 6, 14, 22 tworząc odczyt tzw. zmianowy lub zaznaczyć wszystkie tworząc typowy odczyt godzinowy.

Dobowy – wybrać z listy godzinę odczytu oraz minuty przesunięcia odczytu po pełnej godzinie

Tygodniowy – wybrać dzień tygodnia odczytu, godzinę odczytu oraz minuty przesunięcia odczytu po pełnej godzinie Miesięczny – wybrać dzień miesiąca, godzinę odczytu oraz minuty przesunięcia odczytu po pełnej godzinie

Widok ekspercji dla dodawania urządzenia िल

- 18 -

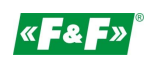

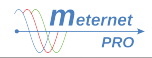

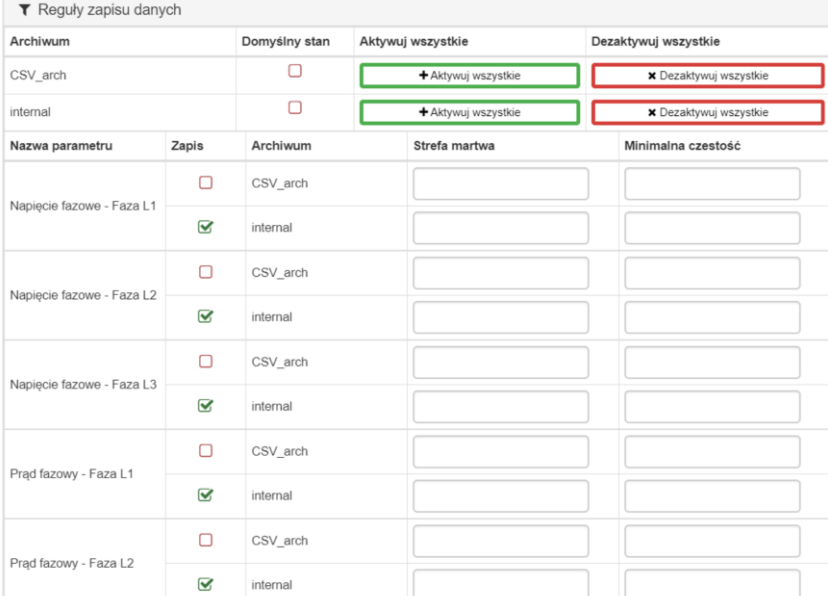

#### Reguły zapisu danych

Lista wszystkich parametrów jakie są czytane z danego urządzenia z opcją wyboru zapisu danego parametru do wybranego archiwum.

Archiwa:

Archiwum – lista zdefiniowanych archiwów.

Domyślny stan – wskaźnik zaznaczeń – zaznaczenie sygnalizuje, że wszystkie parametry każdego nowododanego urządzenia w tym interfejsie będą automatycznie zapisywane do tego archiwum.

Aktywuj wszystkie / Dezaktywuj wszystkie – opcja szybkiego zaznaczenia/odznaczenia zapisu do archiwów wszystkich parametrów urządzenia.

Urządzenie:

Nazwa parametru – nazwa z segmentu parametru – domyślna lub zdefiniowana

Zapis – opcja wyboru zapisu do wybranego archiwum. Domyślnie zaznaczone są wszystkie zdefiniowane archiwa. Archiwum – lista zdefiniowanych archiwów.

Strefa martwa – określenie zakresu zmiany parametru, która wymusza zapis do archiwum. Ma to na celu zmniejszenie liczby danych zapisywanych w archiwum. Dane, które nie zmieniają się lub ich zmiana jest poniżej nastawionej wartości nie są rejestrowane. Dopiero przekroczenie danej wartości zmiany od ostatniej zapisanej wymusza nowy zapis. Wartość zmiany jest rozpatrywana w górę i w dół parametru. Podać wartość zmiany (bez jednostki i znaku).

Minimalna częstość – wyznaczenie częstości zapisu próbki danego parametru, czyli co ile próbek ma być wymuszony zapis wartości odczytu parametru pomimo braku zmian wyznaczonych w Strefie martwej.

#### Parametr

Konfiguracja indywidualna parametru urządzeń pomiarowych.

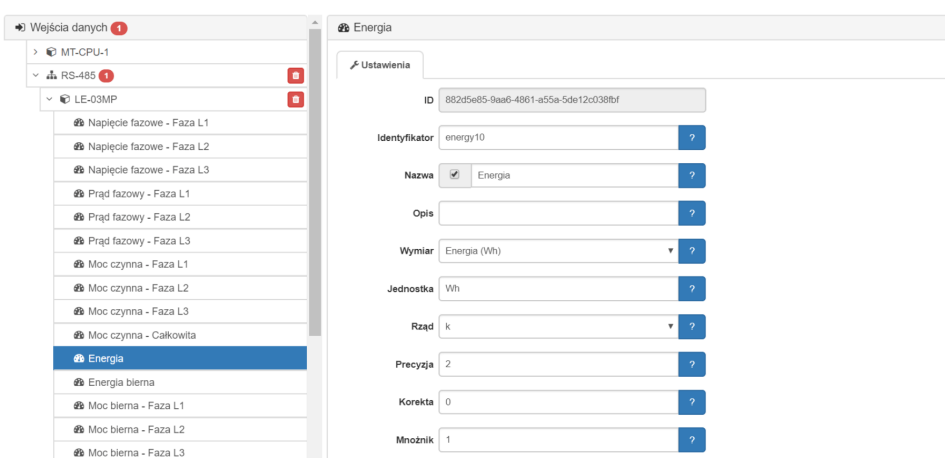

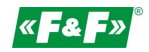

Rozwinąć segment urządzenia i zaznaczyć segment danego parametru:

ID – indywidualny numer parametru nadawany automatycznie przy dodawaniu urządzenia.

Nazwa – nazwa wyświetlana parametru (domyślna lub definiowana)

Opis– dodatkowy opisy pozwalające na ścisłe opisanie i wyróżnienie grup parametrów.

Wymiar – określenie rodzaju parametru. Parametr ten pozwala zestawiać w raportach i tabeli odczytów bieżących określone grupy parametrów za pomocą filtrów. Domyślnie jest ustawiony typ właściwy dla tego parametru. Można przedefiniować. Jednostka – jednostka przypisana dla danego typu parametru. Można ręcznie przedefiniować.

Rząd – wybór rzędu jednostki. Znak "-" oznacza brak ustawionego rzędu.

Precyzja – liczba cyfr po przecinku parametru.

Korekta / Mnożnik - pozwalają na algebraiczne przekształcenie czytanego parametru i zapisanie go jako wyniku działania. Algorytm przekształcenia to funkcja liniowa y=ax+b, gdzie a – mnożnik; b – korekta; x – wartość czytana; y- wynik zapisywany.

*Przykład. Parametr offset pozwala na przesuniecie wartości wyniku na + lub -. Jeżeli dany licznik ma już wartość zliczoną, np. 123kWh to ustawiając wartość offset na -123 dla rejestracji zerujemy go. Naliczanie zaczyna się od wartości 0. Parametr mnożnik pozwala na proporcjonalne powiększenie lub pomniejszenie czytanego wyniku. Jeżeli układ 3-fazowy jest symetrycznie obciążony i dokonujemy pomiarów zużycia energii tylko na jednej fazie to ustawiając mnożnik na 3 uzyskujemy w zapisie wartość zużycia dla całego układu.*

#### Konfiguracja indywidualna parametru urządzeń wyjść cyfrowych i przekaźnikowych. Dla urządzeń MR-DIO-1, MR-RO-1, MR-RO-4 i styku własnego serwera MT-CPU-1.

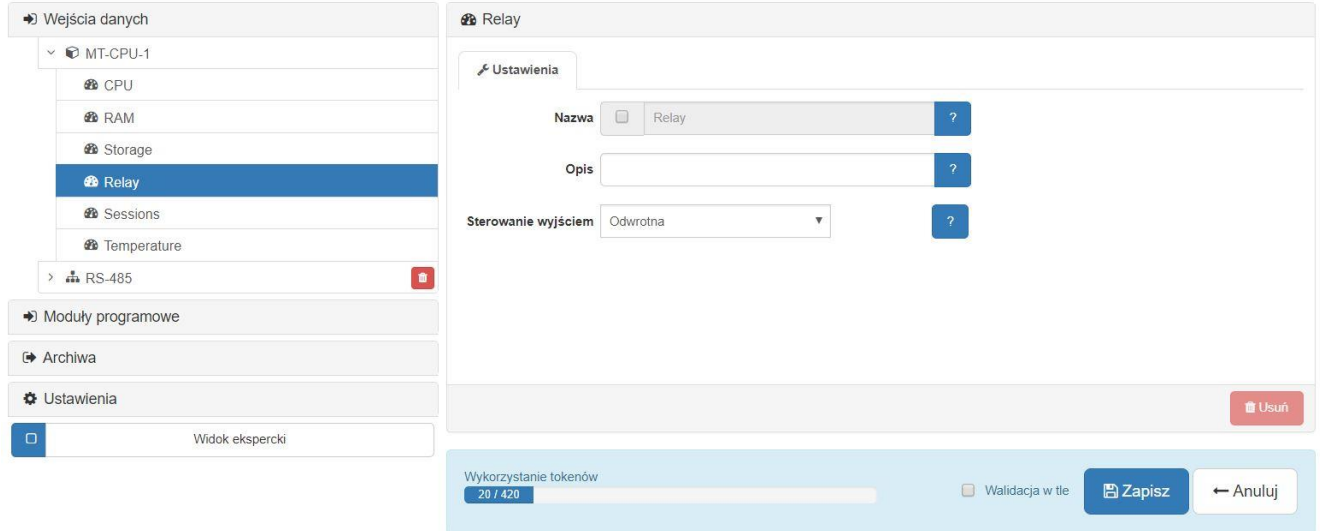

Nazwa – nazwa wyświetlana wyjścia (domyślna lub definiowana)

Opis– dodatkowy opisy pozwalające na ścisłe opisanie i wyróżnienie wyjścia.

Sterowanie wyjściem -wybór opcji sterowania wyjściem zależnie od wartości parametru wejściowego.

Proste – logika prosta sterowania. Dla parametru wejściowego 1 stan wyjścia jest 1 (zamknięty). Dla parametru wejściowego 0 stan wyjścia jest 0 (otwarty).

Odwrotne - pozwala na odwrócenie logiki wyjścia (NOT). Dla parametru wejściowego 1 stan wyjścia jest 0 (otwarty). Dla parametru wejściowego 0 stan wyjścia jest 1 (zamknięty). Przykład sterowania opisany jest szczegółowo w konfiguracji modułu programowego "prepaid".

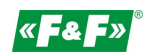

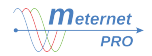

#### Moduły programowe

Zakładka konfiguracji aktywowanych modułów programowych. Każdy aktywowany moduł jest widoczny w tej zakładce. Aktywacja modułów odbywa się w zakładce Ustawienia -> Licencje.

Opis konfiguracji danego modułu znajduje się w rozdziale Moduły programowe.

## **RAPORTY**

#### Raport danych historycznych

Tabela pokazuje wyniki na dany punkt czasowy wyznaczany przez użytkownika.

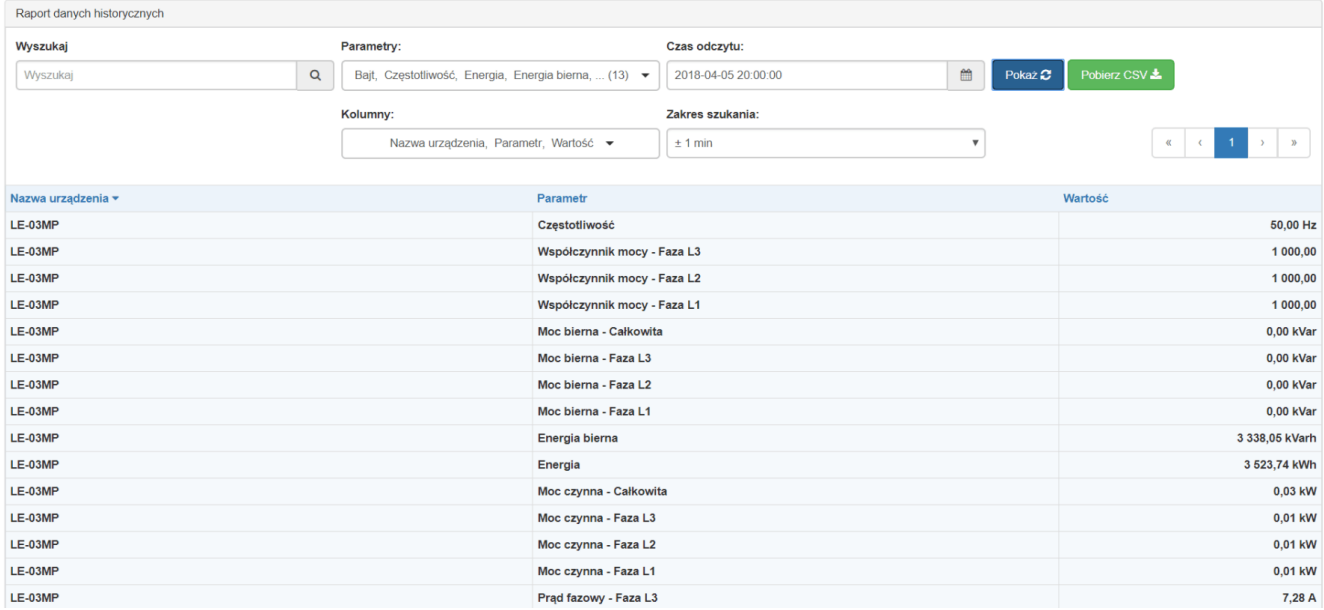

#### Czas odczytu – nastawa daty i czasu raportu

Zakres szukania – tolerancja +/- wyszukiwania wyników. Wyznaczenie tolerancji czasowej pozwala na znalezienie i przedstawienie wyników odczytu najbliższemu wyznaczonej dacie. Przy wyborze uwzględnić częstotliwość odczytu, tzn. punkt czasowy raportu ustawić możliwie blisko ustawionemu punktowi czasowemu odczytu. W przeciwnym razie tolerancja może "nie sięgnąć" wyniku i przedstawić niepełną tabelę.

Filtry

Wyszukaj Q - pozwala na filtrowanie tabeli pod względem podanej frazy lub jej części. Dotyczy wszystkich kolumn. Wpisując kolejne znaki frazy filtr automatycznie zawęża grupę urządzeń w tabeli.

Parametry - pozwala wybrać grupę urządzeń do podglądu o takich samych parametrach.

Kolumny – ustawienie widocznych kolumn. Niebieskie kolumny są widoczne zawsze.

Import danych

Dane przedstawione w tabeli można importować na komputer użytkownika do postaci pliku CSV. CSV to uniwersalny format zapisu danych, który można otworzyć w programie Excel lub w dowolnym programie bazodanowym. W tym celu nacisnąć przycisk Pobierz CSV . Dane automatycznie zostaną pobrane.

#### Wykres danych historycznych

Pozwala na wyselekcjonowanie parametru danego urządzenia i przedstawienie go w postaci trendu w wyznaczonym zakresie czasowym. Okno raportu przedstawia zakres czasowy wyznaczony przez użytkownika w kreatorze raportu. Nawigacja:

Przewijanie w tył i przód wyznaczonego zakresu odbywa się poprzez "złapanie" płaszczyzny wykresu (wciśnięcie lewego przycisku myszy) i przesunięcie go w prawo lub lewo. Aby wrócić do pierwotnie ustawionego zakresu czasowego należy kliknąć przycisk  $\bullet$ .

Zwiększanie i zmniejszanie rozdzielczości wykresu "ZOOM" odbywa się "skrolem" myszy. Aby wrócić do pierwotnej

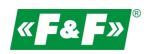

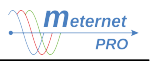

rozdzielczości (ustawionego zakresu czasowego) należy kliknąć przycisk  $\mathbf x$ .

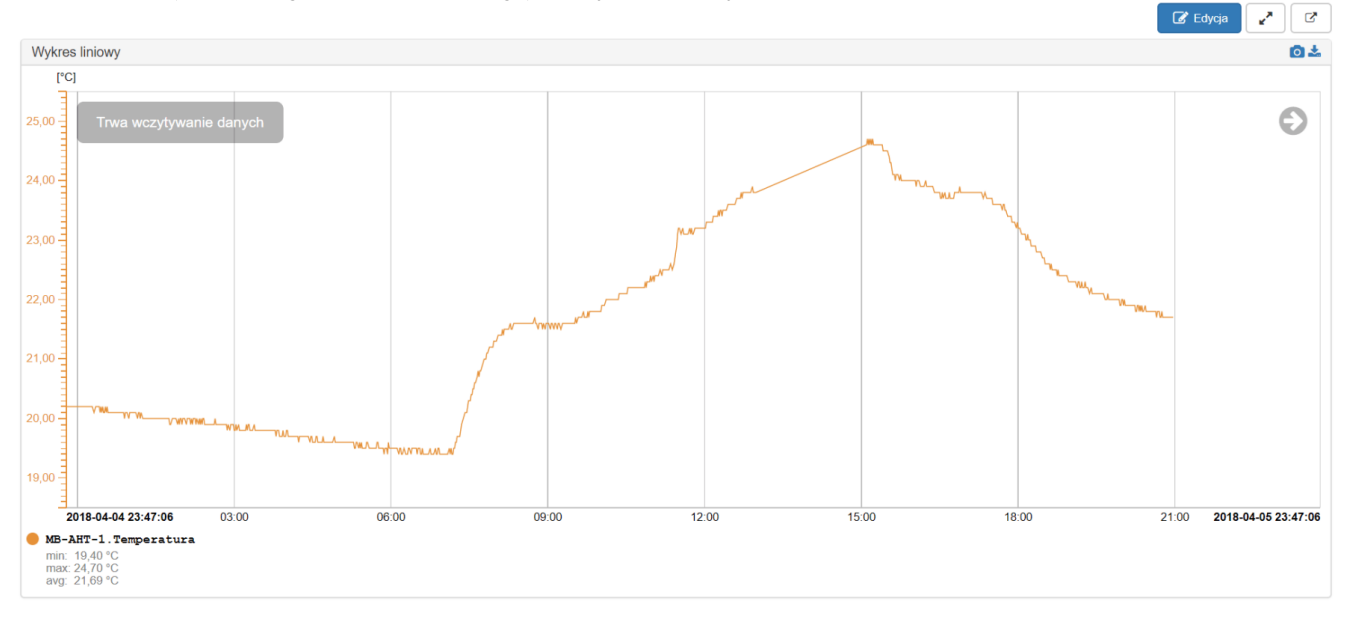

Przyciski:

 $[\mathbb{C}^{\bullet}]$  - przełączenie raportu do nowego okna

 $\cdot$  - włącz/wyłącz tryb pełnoekranowy

 $\boxed{\mathscr{B}}$  Edycja $\boxed{\phantom{a}}$  – przejście do trybu edycji

 $\bullet$  - zrzut wykresu do pliku jpg

- import danych wygenerowanego wykresu do pliku CSV

Kreator raportu

Kliknąć przycisk  $\mathbb{G}$  Edycja . Następnie kliknąć znaczek  $\mathbf{G}$ . Otworzy się okno kreatora. Tytuł:

Wpisać nazwę własną dla wskaźnika

Źródło danych (rozwinąć kreator znaczkiem + ):

Urządzenie – wybrać urządzenie z listy.

Parametr – wybrać z listy parametr urządzenia.

Nazwa - nadać nazwę przebiegu lub pozostawić domyślną.

### d/dt - różniczka: wyliczenie pierwszej pochodnej z wartości przyrostowej, np. zużycia energii. Pozwala przedstawić wykres mocy chwilowej z parametru Energia. Wybrać zakres godz. lub sek. do różniczki (dla kWh wybrać h).

Kolor linii / styl – wybrać kolor linii przebiegu oraz grubość w pikselach Kolor znacznika / styl – wybrać kolor punktu pomiaru w przebiegu oraz średnicę w pikselach

Próbek do uśrednienia - podać liczbę ostatnich wyników liczonych do średniej wskazania. Parametr 1 wyświetla rzeczywisty wynik ostatniego odczytu. Uśrednianie pozwala na wygładzenie wykresu.

UWAGA! W przypadku parametru mocy czynnej lub biernej uśrednianie pozwala widzieć przekroczenia mocy uśrednionej za wyznaczony przedział czasu, np. 15 min.

Podziałka – wybór osi Y (wartości) parametru. Wybrać typ osi: Osobna – indywidualna dla tego parametru lub wybrać jedna z dostępnych zdefiniowanych dla innego parametru.

Rząd – wybór przedrostka jednostki wskazywanej wartości

Precyzja – liczba zer po przecinku

Kolor wartości – wybrać kolor liczb na osi wartości

Kolor osi – wybrać kolor osi wartości i znaczników

Zakres – auto: system samoczynnie wyznaczy zakres wartości osi Y na podstawie minimalnych i maksymalnych zarejestrowanych wartości parametru; ręcznie: podać zakres – wartość minimum i maksimum (w oknach po prawej stronie).

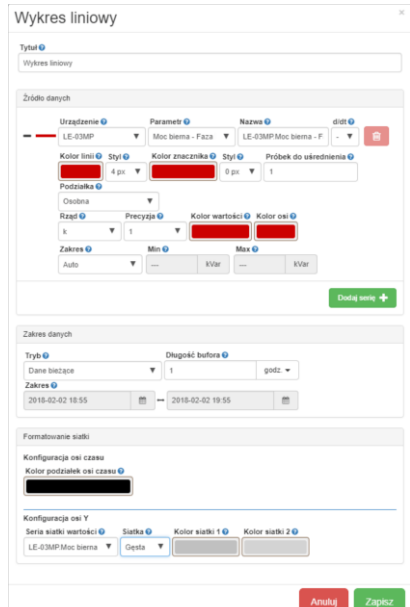

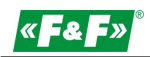

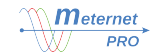

Dodaj serię + crzycisk dodawania kolejnego panelu źródła danych. Dostępny przy aktywowanym module programowym LIC-MT-R "raporty".

Zakres danych:

Tryb – wybór zakresu danych:

Dane bieżące – opcja prezentacji danych w zakresie czasowym do 24 godz. wstecz. Ustawić długość bufora.

Dane historyczne - opcja prezentacji danych w zakresie wyznaczonym ręcznie przez użytkownika. Wyznaczyć przedział czasu w opcji Zakres.

Formatowanie siatki

Kolor podziałki osi czasu – nastawa koloru pionowych linii siatki

Seria siatki wartości – wybór parametru, do którego zostanie utworzona siatka pozioma. Wybór "-" oznacza brak siatki poziomej.

Siatka – wybór gęstości siatki poziomej:

Głowna - tylko punkty znaczące;

Gęsta - wszystkie punkty.

Kolor siatki 1 – kolor linii siatki głównej.

Kolor siatki 2 – kolor linii siatki gęstej.

#### Wykresy złożone

Pozwala na wykreślenie do 10 wykresów dowolnych parametrów dowolnych urządzeń i przedstawienie ich na jednej osi czasowej. Opcja dostępna przy aktywowanym module programowym LIC-MT-R "raporty".

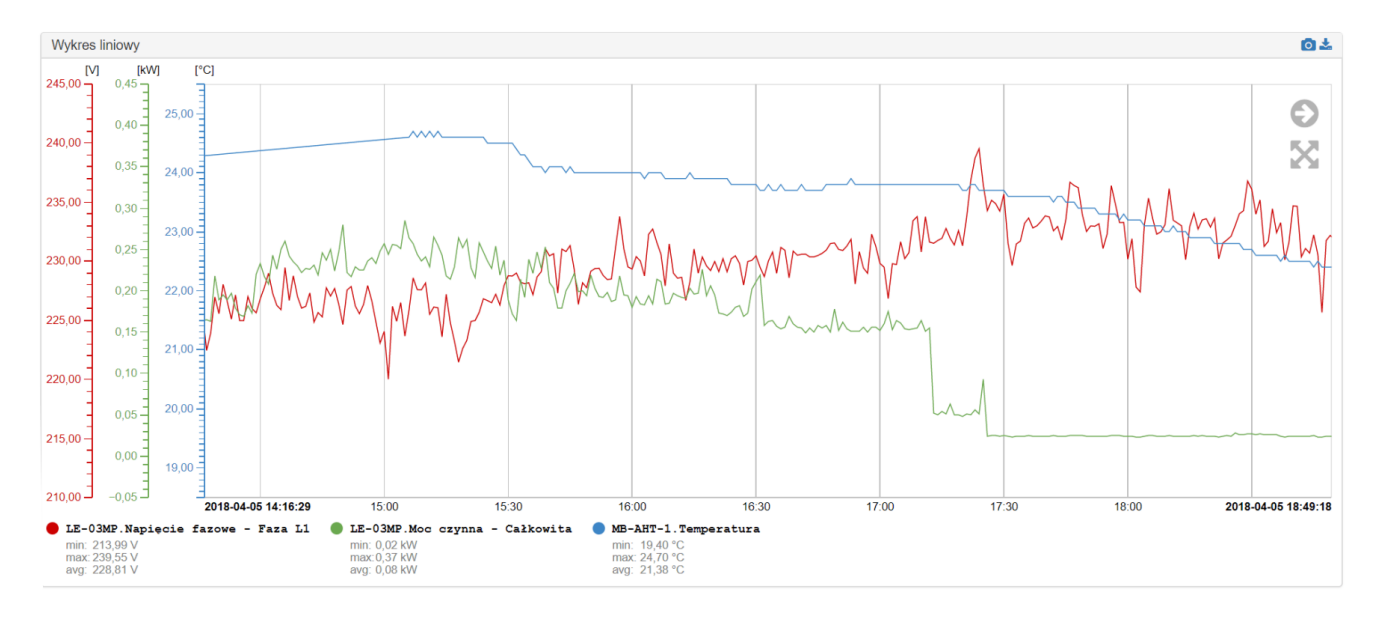

#### Raport przyrostowy

Dostępny przy aktywowanym module programowym LIC-MT-R "raporty".

Moduł rozliczeń abonentowych zużycia energii elektrycznej lub innych rejestrowanych wartości narastających, np. zużycia wody, ciepła, itp.). Pozwala na wyliczanie przyrostów wartości w wyznaczonych okresach rozliczeniowych (przedziałach czasowych). Cykle: miesięczny, tygodniowy, dzienny, godzinowy. Moduł pozwala na tworzenie wielu indywidualnych i równolegle pracujących raportów.

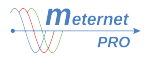

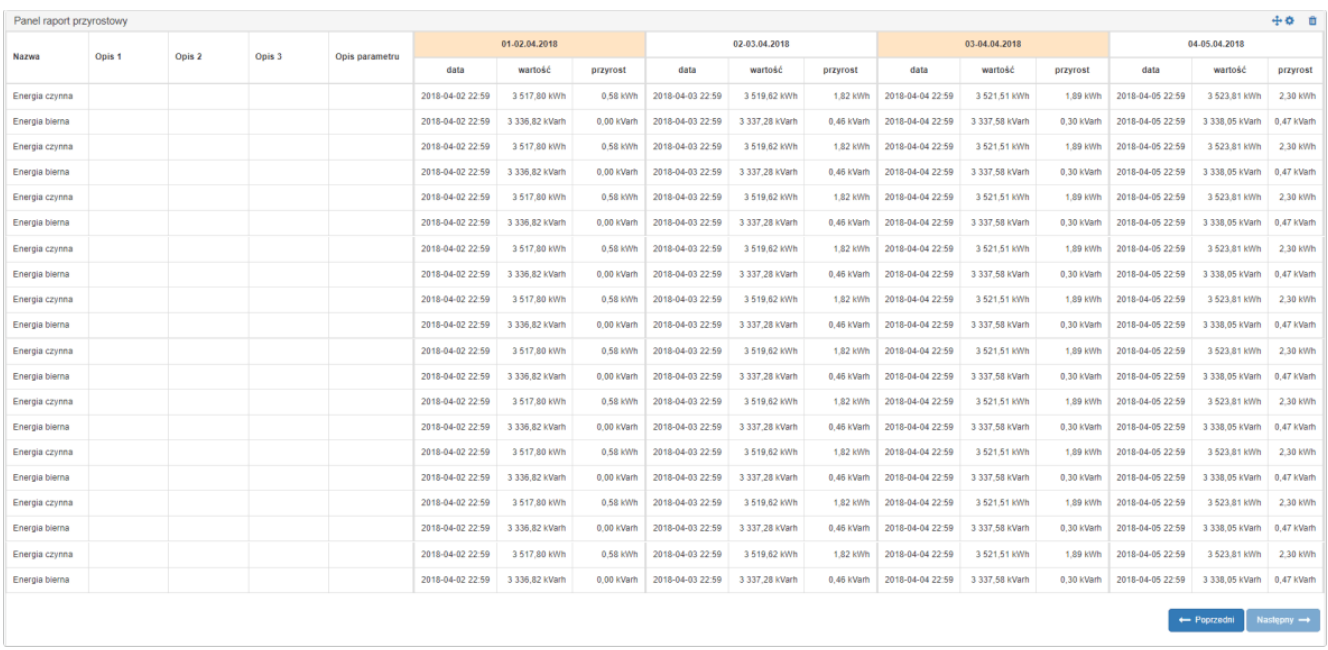

Tworzenie raportu odbywa się w zakładce Konfiguracja -> Moduły programowe -> Raport przyrostowy (patrz rozdział Moduły rozszerzeń programowych -> "raporty"). Każdy zdefiniowany raport przyrostowy jest widoczny pod nadana nazwą w zakładce Raporty.

## PULPIT

Panel wskaźników graficznych bieżących odczytów.

W wersji podstawowej oprogramowania użytkownik może zestawić jedynie 3 dowolne wskaźniki na jednym pulpicie. Wersja z licencją "pulpit" pozwala na zestawienie nieograniczonej ilości pulpitów i wskaźników.

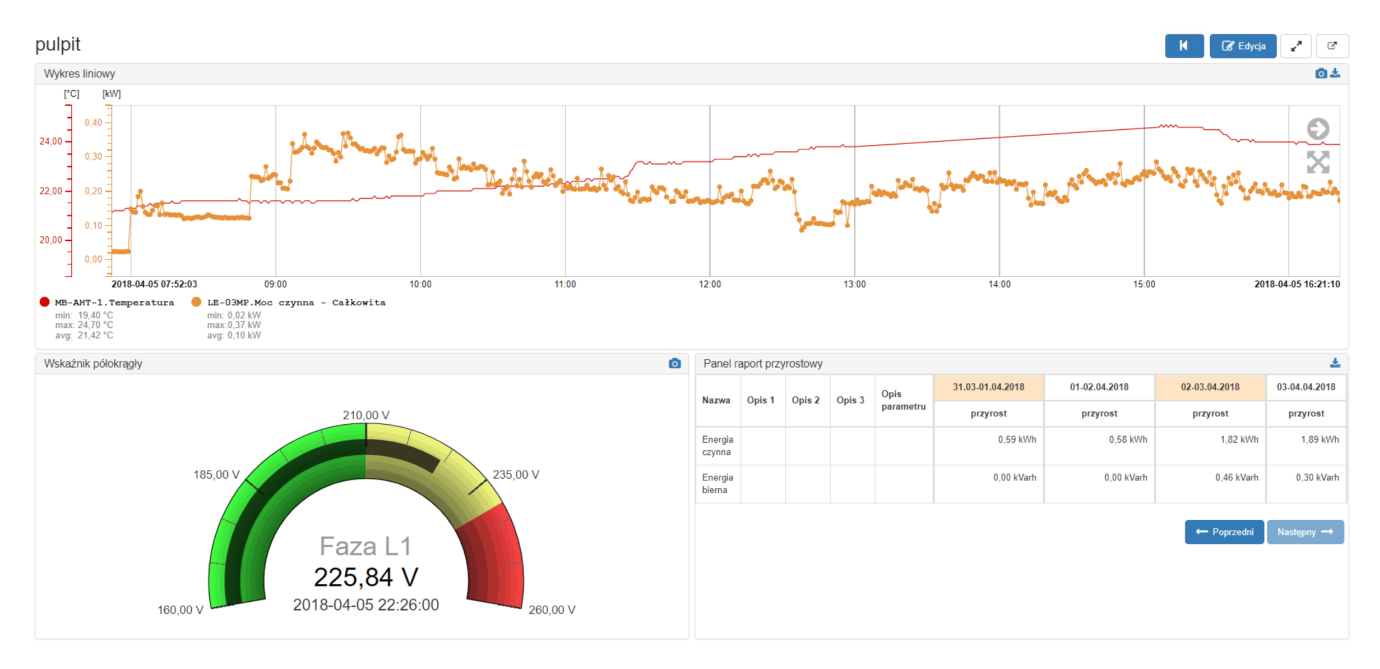

Przyciski:

 $[\mathbb{C}^{\bullet}]$  - przełączenie raportu do nowego okna

 $\left\{ \cdot \right\}$  - włącz/wyłącz tryb pełnoekranowy

 $\boxed{\mathbf{R}}$  – powrót do poprzedniego pulpitu

 $\boxed{\mathcal{C}}$  Edycja $\boxed{\text{-}}$  przejście do trybu edycji

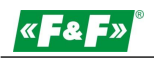

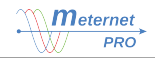

 $\bullet$  - zrzut wykresu do pliku jpg

- import danych wygenerowanego wykresu do pliku CSV

Kreator pulpitu

Kliknąć przycisk **& Edycja**. Pojawią się nowe przyciski oraz pasek wykorzystania wskaźników (widgetów).

 $\bigoplus$  Modyfikuj – wybór struktury pulpitu (układu modułów). W każdym module można umieścić wiele wskaźników. Są automatycznie skalowane. Użytkownik może przenieść każdy wskaźnik do dowolnego modułu. Może być lokowany samodzielnie lub tworzyć grupę wskaźników w danym module.

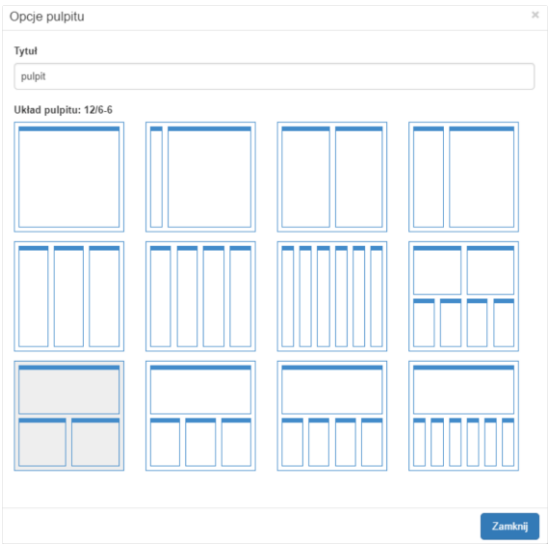

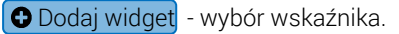

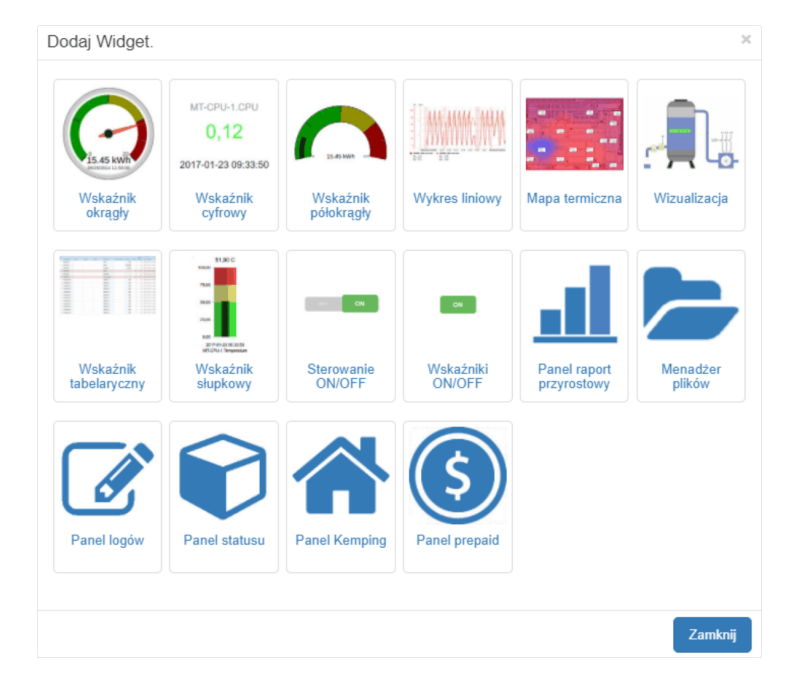

Kliknąć na wybrany wskaźnik. Zostanie automatycznie doładowany do modułu. Następnie przenieść go w wybrane miejsce pulpitu.

Wskaźnik w trybie edycji:

- przenoszenie wskaźnika do innego okna. Chwycić kursorem i przesunąć do innego okna (drug&drop).
- włączenie panelu edycji wskaźnika
- **m** usunięcie wskaźnika

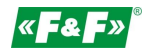

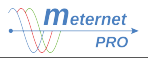

#### Wskaźnik okragły

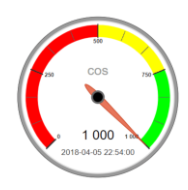

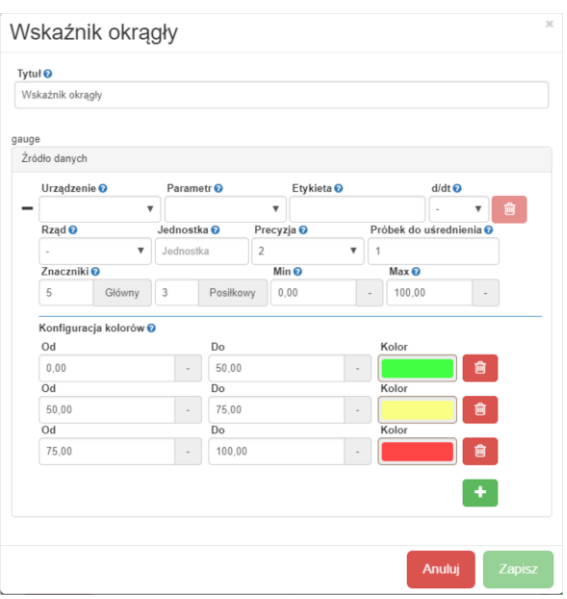

#### Tytuł:

Nazwa wyświetlana wskaźnika. Wpisać nazwę własną dla wskaźnika

Źródło danych (rozwinąć pulpit znaczkiem ):

Urządzenie – wybór podłączone urządzenia z listy

Parametr – wybór parametru urządzenia z listy

Nazwa - nadać nazwę przebiegu lub pozostawić domyślną.

d/dt - różniczka: wyliczenie pierwszej pochodnej z wartości przyrostowej, np. zużycia energii. Pozwala przedstawić wykres mocy chwilowej z parametru Energia. Wybrać zakres godz. lub sek, do różniczki (dla kWh wybrać h).

Rząd – wybór przedrostka jednostki wskazywanej wartości

Jednostka – wybrać jednostkę parametru lub pozostawić domyślną

Precyzja – liczba zer po przecinku

Próbek do uśrednienia - podać liczbę ostatnich wyników liczonych do średniej wskazania. Parametr 1 wyświetla rzeczywisty wynik ostatniego odczytu. Uśrednianie pozwala na wygładzenie wykresu. UWAGA! W przypadku parametru mocy czynnej lub biernej uśrednianie pozwala widzieć przekroczenia mocy uśrednionej za wyznaczony przedział czasu, np. 15 min.

#### Znacznik:

Główny– podać liczbę głównych znaczników na skali. Wyznaczonych zakresów przez znaczniki jest zawsze o jeden mniej.

Posiłkowy – podać liczbę podziału zakresu wyznaczonego przez znaczniki główne

Min / Max - podać wartość początku i końca skali

Konfiguracja kolorów:

Od / Do / Kolor – wyznaczyć przedziały wartości dla wybranych kolorów. Przedziały ustawić w odniesieniu do przyjętej skali Min / Max. Przyciskiem + dodać kolejny zakres.

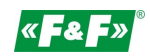

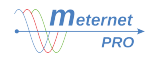

#### Wskaźnik półokrągły

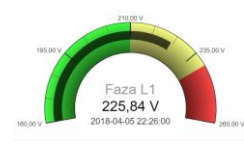

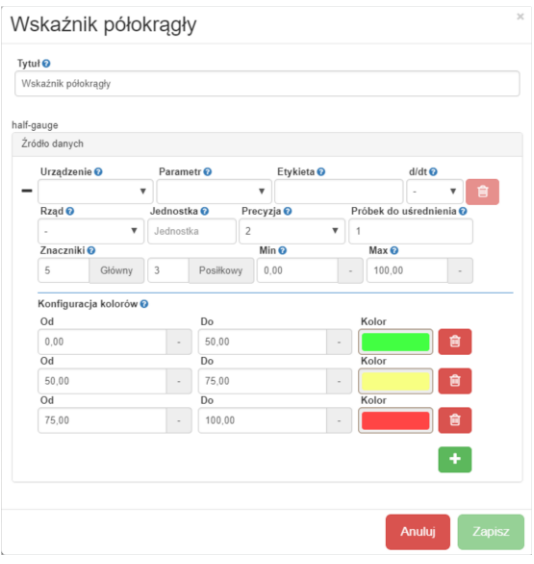

#### Tytuł:

Nazwa wyświetlana wskaźnika. Wpisać nazwę własną dla wskaźnika Źródło danych (rozwinąć pulpit znaczkiem ):

Urządzenie – wybór podłączone urządzenia z listy

Parametr – wybór parametru urządzenia z listy

Nazwa - nadać nazwę przebiegu lub pozostawić domyślną.

d/dt - różniczka: wyliczenie pierwszej pochodnej z wartości przyrostowej, np. zużycia energii. Pozwala przedstawić wykres mocy chwilowej z parametru Energia. Wybrać zakres godz. lub sek, do różniczki (dla kWh wybrać h).

Rząd – wybór przedrostka jednostki wskazywanej wartości

Jednostka – wybrać jednostkę parametru lub pozostawić domyślną

Precyzja – liczba zer po przecinku

Próbek do uśrednienia - podać liczbę ostatnich wyników liczonych do średniej wskazania. Parametr 1 wyświetla rzeczywisty wynik ostatniego odczytu. Uśrednianie pozwala na wygładzenie wykresu. UWAGA! W przypadku parametru mocy czynnej lub biernej uśrednianie pozwala widzieć przekroczenia mocy uśrednionej za wyznaczony przedział czasu, np. 15 min.

Znacznik:

Główny– podać liczbę głównych znaczników na skali. Wyznaczonych zakresów przez znaczniki jest zawsze o jeden mniej.

Posiłkowy – podać liczbę podziału zakresu wyznaczonego przez znaczniki główne

Min / Max - podać wartość początku i końca skali

Konfiguracja kolorów:

Od / Do / Kolor – wyznaczyć przedziały wartości dla wybranych kolorów. Przedziały ustawić w odniesieniu do przyjętej skali Min / Max. Przyciskiem  $\bigoplus$  dodać kolejny zakres.

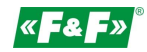

 $260.0$  $rac{1}{2}$  $130$ 65.0  $0,0$ 

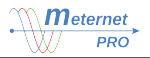

#### Wskaźnik słupkowy

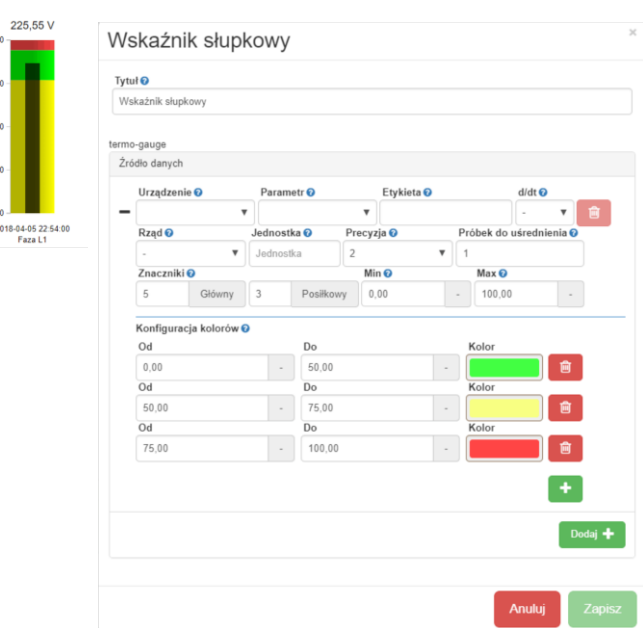

#### Tytuł:

Nazwa wyświetlana wskaźnika. Wpisać nazwę własną dla wskaźnika

Źródło danych (rozwinąć pulpit znaczkiem ):

Urządzenie – wybór podłączone urządzenia z listy

Parametr – wybór parametru urządzenia z listy

Nazwa - nadać nazwę przebiegu lub pozostawić domyślną.

d/dt - różniczka: wyliczenie pierwszej pochodnej z wartości przyrostowej, np. zużycia energii. Pozwala przedstawić wykres mocy chwilowej z parametru Energia. Wybrać zakres godz. Jub sek, do różniczki (dla kWh wybrać h).

Rząd – wybór przedrostka jednostki wskazywanej wartości

Jednostka – wybrać jednostkę parametru lub pozostawić domyślną

Precyzja – liczba zer po przecinku

Próbek do uśrednienia - podać liczbę ostatnich wyników liczonych do średniej wskazania. Parametr 1 wyświetla rzeczywisty wynik ostatniego odczytu. Uśrednianie pozwala na wygładzenie wykresu. UWAGA! W przypadku parametru mocy czynnej lub biernej uśrednianie pozwala widzieć przekroczenia mocy uśrednionej za wyznaczony przedział czasu, np. 15 min.

Znacznik:

Główny– podać liczbę głównych znaczników na skali. Wyznaczonych zakresów przez znaczniki jest zawsze o jeden mniej.

Posiłkowy – podać liczbę podziału zakresu wyznaczonego przez znaczniki główne

Min / Max - podać wartość początku i końca skali

Konfiguracja kolorów:

Od / Do / Kolor – wyznaczyć przedziały wartości dla wybranych kolorów. Przedziały ustawić w odniesieniu do przyjętej skali Min / Max. Przyciskiem + dodać kolejny zakres.

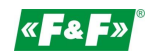

MB-AHT-1

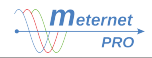

#### Wskaźnik cyfrowy

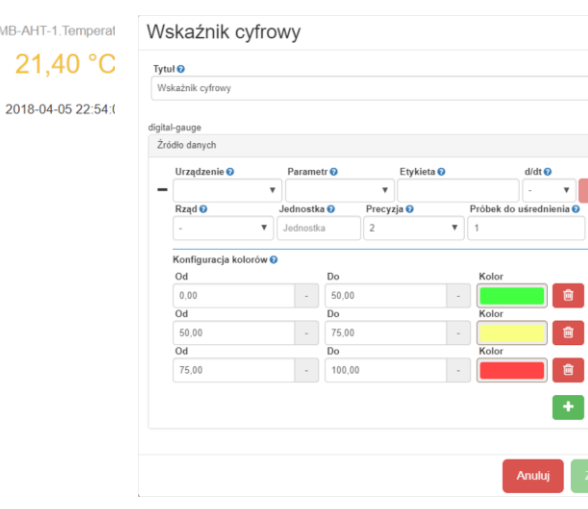

#### Tytuł:

Nazwa wyświetlana wskaźnika. Wpisać nazwę własną dla wskaźnika

Źródło danych (rozwinąć pulpit znaczkiem ):

Urządzenie – wybór podłączone urządzenia z listy

Parametr – wybór parametru urządzenia z listy

Nazwa - nadać nazwę przebiegu lub pozostawić domyślną.

d/dt - różniczka: wyliczenie pierwszej pochodnej z wartości przyrostowej, np. zużycia energii. Pozwala przedstawić wykres mocy chwilowej z parametru Energia. Wybrać zakres godz. lub sek. do różniczki (dla kWh wybrać h).

Rząd – wybór przedrostka jednostki wskazywanej wartości

Jednostka – wybrać jednostkę parametru lub pozostawić domyślną

Precyzja – liczba zer po przecinku

Próbek do uśrednienia - podać liczbę ostatnich wyników liczonych do średniej wskazania. Parametr 1 wyświetla rzeczywisty wynik ostatniego odczytu. Uśrednianie pozwala na wygładzenie wykresu. UWAGA! W przypadku parametru mocy czynnej lub biernej uśrednianie pozwala widzieć przekroczenia mocy uśrednionej za wyznaczony przedział czasu, np. 15 min.

Konfiguracja kolorów:

Od / Do / Kolor – wyznaczyć przedziały wartości dla wybranych kolorów. Przyciskiem  $\left| \bullet \right|$  dodać kolejny zakres. Wartości z nieopisanego przedziału będą wyświetlane w kolorze czarnym.

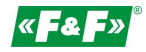

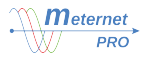

#### Wykres liniowy

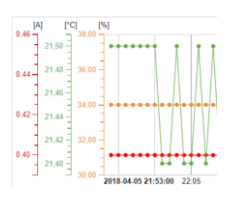

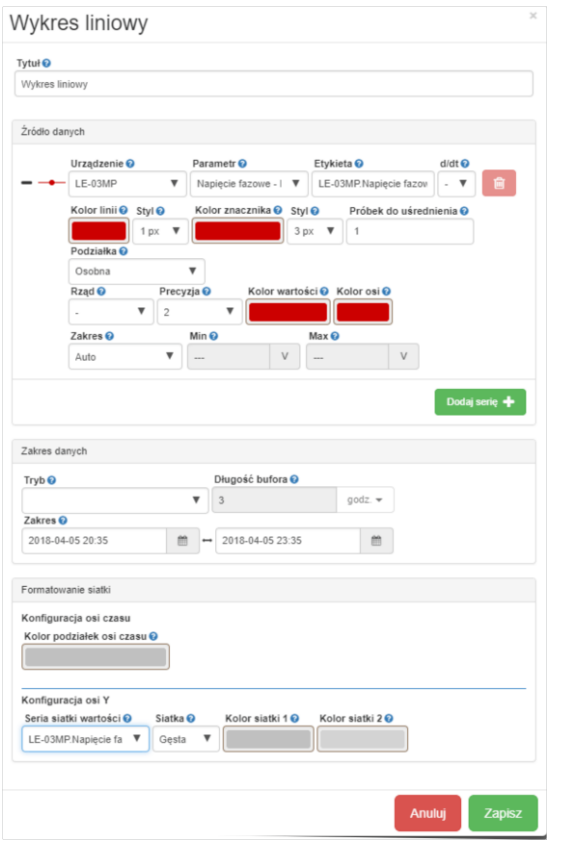

#### Tytuł:

Wpisać nazwę własną dla wskaźnika

Źródło danych (rozwinąć kreator znaczkiem ):

Urządzenie – wybrać urządzenie z listy.

Parametr – wybrać z listy parametr urządzenia.

Nazwa - nadać nazwę przebiegu lub pozostawić domyślną.

d/dt - różniczka: wyliczenie pierwszej pochodnej z wartości przyrostowej, np. zużycia energii. Pozwala przedstawić wykres mocy chwilowej z parametru Energia. Wybrać zakres godz. lub sek, do różniczki (dla kWh wybrać h).

Kolor linii / styl – wybrać kolor linii przebiegu oraz grubość w pikselach

Kolor znacznika / styl – wybrać kolor punktu pomiaru w przebiegu oraz średnicę w pikselach

Próbek do uśrednienia - podać liczbę ostatnich wyników liczonych do średniej wskazania. Parametr 1 wyświetla rzeczywisty wynik ostatniego odczytu. Uśrednianie pozwala na wygładzenie wykresu.

UWAGA! W przypadku parametru mocy czynnej lub biernej uśrednianie pozwala widzieć przekroczenia mocy uśrednionej za wyznaczony przedział czasu, np. 15 min.

Podziałka – wybór osi Y (wartości) parametru. Wybrać typ osi: Osobna – indywidualna dla tego parametru lub wybrać jedna z dostępnych zdefiniowanych dla innego parametru.

Rząd – wybór przedrostka jednostki wskazywanej wartości

Precyzja – liczba zer po przecinku

Kolor wartości – wybrać kolor liczb na osi wartości

Kolor osi – wybrać kolor osi wartości i znaczników

Zakres – auto: system samoczynnie wyznaczy zakres wartości osi Y na podstawie minimalnych i maksymalnych zarejestrowanych wartości parametru; ręcznie: podać zakres – wartość minimum i maksimum (w oknach po prawej stronie).

 $\Delta$ Dodaj serię  $\bigoplus$  - przycisk dodawania kolejnego panelu źródła danych. Dostępny przy aktywowanym module programowym LIC-MT-R "raporty".

Zakres danych:

Tryb – wybór zakresu danych:

Dane bieżące – opcja prezentacji danych w zakresie czasowym do 24 godz. wstecz. Ustawić długość bufora.

Dane historyczne - opcja prezentacji danych w zakresie wyznaczonym ręcznie przez użytkownika.

$$
\mathbf{K} \mathbf{F} \mathbf{L} \mathbf{F} \mathbf{D}
$$

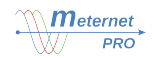

Wyznaczyć przedział czasu w opcji Zakres.

Formatowanie siatki

Kolor podziałki osi czasu – nastawa koloru pionowych linii siatki

Seria siatki wartości – wybór parametru, do którego zostanie utworzona siatka pozioma. Wybór "-" oznacza brak siatki poziomej.

Siatka – wybór gęstości siatki poziomej:

Głowna - tylko punkty znaczące;

Gęsta - wszystkie punkty.

Kolor siatki 1 – kolor linii siatki głównej.

Kolor siatki 2 – kolor linii siatki gęstej.

#### Wizualizacia

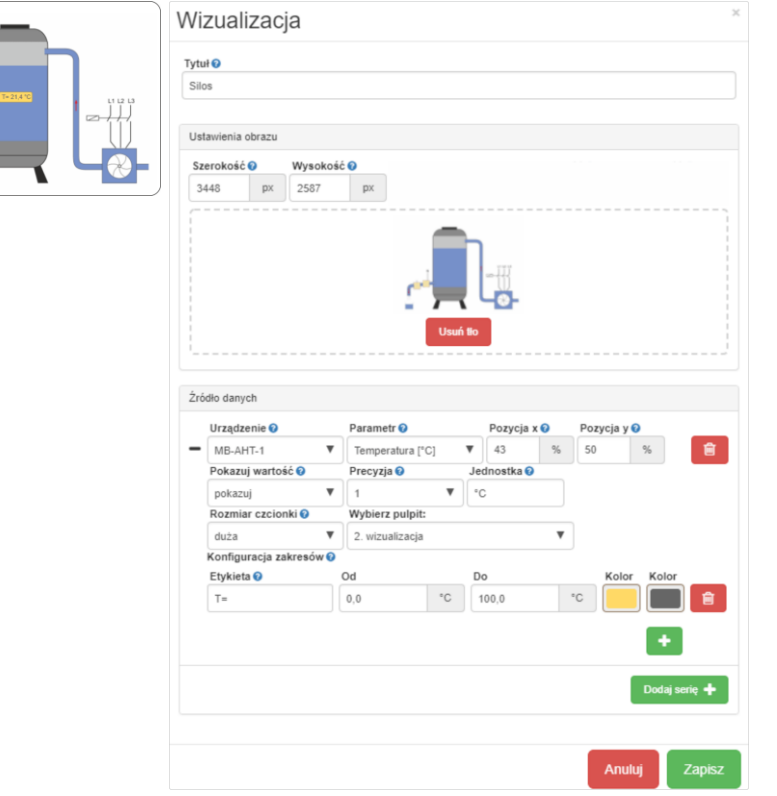

Pozwala na podpięcie wizualizacji obiektu/schematu w postaci obrazka, na którym można rozmieszczać etykietki z wartością parametru. Etykietki mogą przyjmować kolorowe tła w zależności od wyznaczonych zakresów wartości wybranego parametru. Każda etykieta może być aktywnym linkiem do wybranego pulpitu.

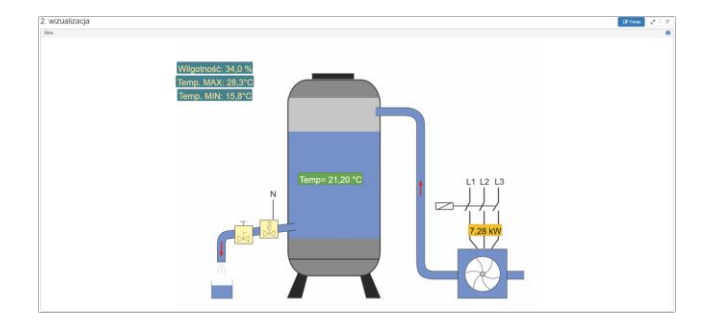

#### Tytuł:

Nazwa wyświetlana wskaźnika. Wpisać nazwę własną dla wskaźnika. Ustawienia obrazu:

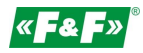

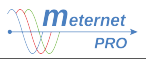

Szerokość / Wysokość – wymiary obrazka podawane w pikselach. Pozwala na swobodne (nieproporcjonalne) przekształcenie i dopasowanie obrazka do modułu pulpitu.

Wybierz obraz tła / Usuń tło – dodawanie i usuwanie obrazu (format jpg, gif, png)

Źródło danych (rozwinąć pulpit znaczkiem ):

Urządzenie – wybór podłączone urządzenia z listy

Parametr – wybór parametru urządzenia z listy

Pozycja x / y – pozycja etykietki parametru na osi x i y. Pozycja jest wyrażana w % szerokości i wysokości obrazka. Pokazuj wartość:

Pokazuj – wyświetla w etykiecie wartość parametru.

Ukrywaj – nie wyświetla w etykiecie wartość parametru.

Precyzja – liczba zer po przecinku

Jednostka – wybór jednostki parametru

Rozmiar czcionki – wybór wielkości czcionki

Link - wybierz pulpit – dodanie aktywnego linku pod etykietę odsyłającego do wskazanego pulpitu

Konfiguracja zakresów:

Etykieta – tekst dopisywana do wartości lub sam tekst w etykiecie projektowany w wyznaczonym zakresie wartości parametru.

Od / Do – wyznaczyć przedziały wartości dla wybranego tekstu i koloru etykiety.

Kolor etykiety i ramki – ustawić kolor etykiety dla wybranego zakresu.

Przyciskiem  $\bigoplus$  dodać kolejny zakres.

#### Mapa termiczna

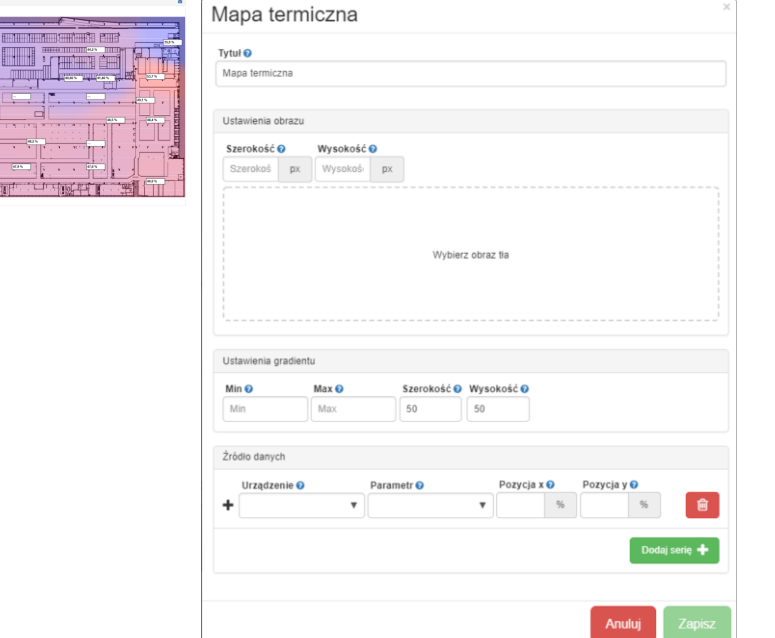

Pozwala na podpięcie wizualizacji obiektu w postaci obrazka, rozmieszczać etykietki z wartością parametru oraz nałożyć gradient kolorów w zależności od wartości parametru (wizualizacja stref zimnych i ciepłych). Etykietki mogą przyjmować kolorowe tła w zależności od wyznaczonych zakresów wartości wybranego parametru. Każda etykieta może być aktywnym linkiem do wybranego pulpitu.

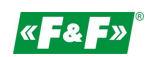

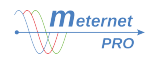

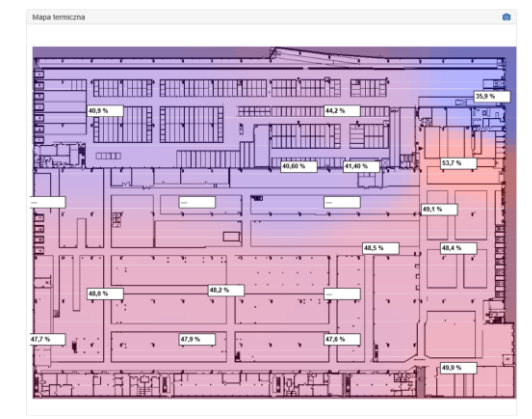

Tytuł:

Nazwa wyświetlana wskaźnika. Wpisać nazwę własną dla wskaźnika.

Ustawienia obrazu:

Szerokość / Wysokość – wymiary obrazka podawane w pikselach. Pozwala na swobodne (nieproporcjonalne) przekształcenie i dopasowanie obrazka do modułu pulpitu.

Wybierz obraz tła / Usuń tło – dodawanie i usuwanie obrazu (format jpg, gif, png)

Ustawienia gradientu:

Min / Max – zakres prezentacji temperatur od niebieskiego do czerwonego koloru. podać wartości dla minimum i maksimum, np. -5 … +35

Szerokość / Wysokość – rozdzielczość siatki gradientu (szerokość x wysokość). Podane wartości dzielą mapę na wyznaczoną liczbę pikseli tworząc określoną najmniejsza część siatki wypełnianą kolorem.

Źródło danych (rozwinąć pulpit znaczkiem ):

Urządzenie – wybór podłączone urządzenia z listy

Parametr – wybór parametru urządzenia z listy

Pozycja x / y – pozycja etykietki parametru na osi x i y. Pozycja jest wyrażana w % szerokości i wysokości obrazka. Pokazuj wartość:

Pokazuj – wyświetla w etykiecie wartość parametru.

Ukrywaj – nie wyświetla w etykiecie wartość parametru.

Precyzja – liczba zer po przecinku

Jednostka – wybór jednostki parametru

Rozmiar czcionki – wybór wielkości czcionki

Link - wybierz pulpit – dodanie aktywnego linku pod etykietę odsyłającego do wskazanego pulpitu

Konfiguracja zakresów:

Etykieta – tekst dopisywana do wartości lub sam tekst w etykiecie projektowany w wyznaczonym zakresie wartości parametru.

Od / Do – wyznaczyć przedziały wartości dla wybranego tekstu i koloru etykiety.

Kolor etykiety i ramki – ustawić kolor etykiety dla wybranego zakresu.

Przyciskiem  $\leftarrow$  dodać kolejny zakres.

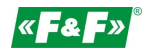

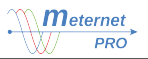

#### Sterowanie ON/OFF

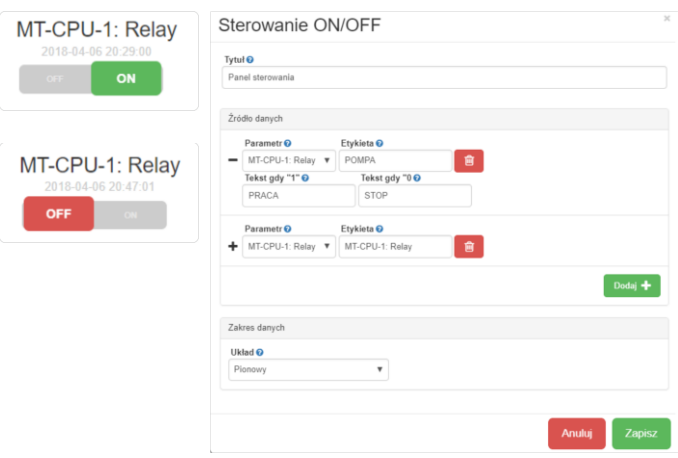

Kontrolka sterowania dwustanowego 1/0. Sterować można niezależnie każdym wyjściem podłączonego do systemu modułu wyjść MR-RO-1, MR-RO-4, MR-DIO-6 oraz wewnętrznym stykiem 1Z (Relay) serwera MT-CPU-1. Klikniecie wskaźnikiem myszki na kontrolce powoduje jej przełączenie w stan przeciwny. Stan 1 sygnalizowany jest kolorem zielonym, a stan 0 kolorem czerwonym.

Tytuł:

Nazwa wyświetlana wskaźnika. Wpisać nazwę własną dla wskaźnika

Źródło danych (rozwinąć pulpit znaczkiem  $\bigstar$ ):

Wyjście – wybór wyjścia z listy wszystkich podłączonych modułów wyjść.

Etykieta – wpisać nazwę wyjścia lub pozostawić oryginalną.

Tekst gdy "1" – podać nazwę wyświetlaną na przycisku dla stanu 1 (zielony).

Tekst gdy "0" – podać nazwę wyświetlaną na przycisku dla stanu 0 (czerwony).

Układ:

Układ – opcja wyboru układu przycisku i nazwy: pionowy lub poziomy.

### Wskaźnik ON/OFF

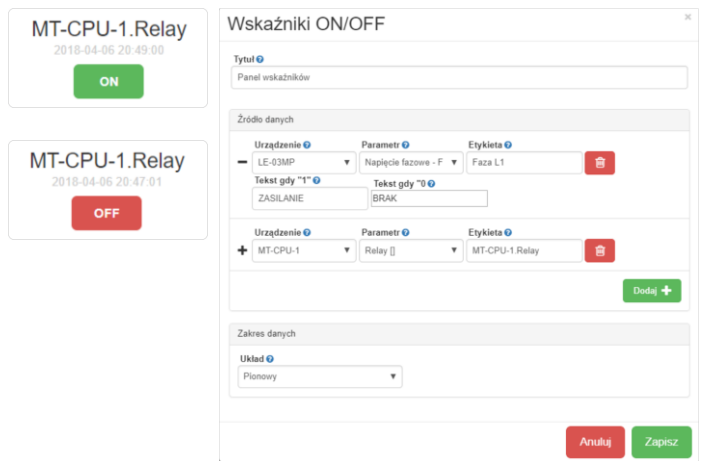

Wskaźnik dwustanowy 1/0. Sygnalizuje stan wybranego wyjścia podłączonego do systemu modułu wyjść MR-RO-1, MR-RO-4, MR-DIO-6 oraz wewnętrznego styku 1Z (Relay) serwera MT-CPU-1. Dodatkowo może sygnalizować stan logiczny dowolnego parametru w zależności: wartość>0 => stan 1; wartość=0 => stan 0. *Przykład: napięcie L1= 230V -> sygnalizacja ZASILANIE (zielony); napięcie L1=0 -> sygnalizacja ZANIK (czerwony)*

Stan 1 sygnalizowany jest kolorem zielonym, a stan 0 kolorem czerwonym.

Tytuł:

Nazwa wyświetlana wskaźnika. Wpisać nazwę własną dla wskaźnika

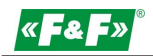

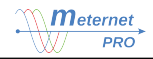

Źródło danych (rozwinąć pulpit znaczkiem ):

Urządzenie - wybór podłączone urządzenia z listy.

Parametr – wybór parametru urządzenia z listy.

Etykieta – wpisać nazwę urzadzenia lub pozostawić oryginalną.

Tekst gdy "1" – podać nazwę wyświetlaną na przycisku dla stanu 1 lub innej wartości większej od 1 (zielony).

Tekst gdy "0" – podać nazwę wyświetlaną na przycisku dla stanu 0 (czerwony).

#### Układ:

Układ – opcja wyboru układu przycisku i nazwy: pionowy lub poziomy.

### Wskaźnik tabelaryczny

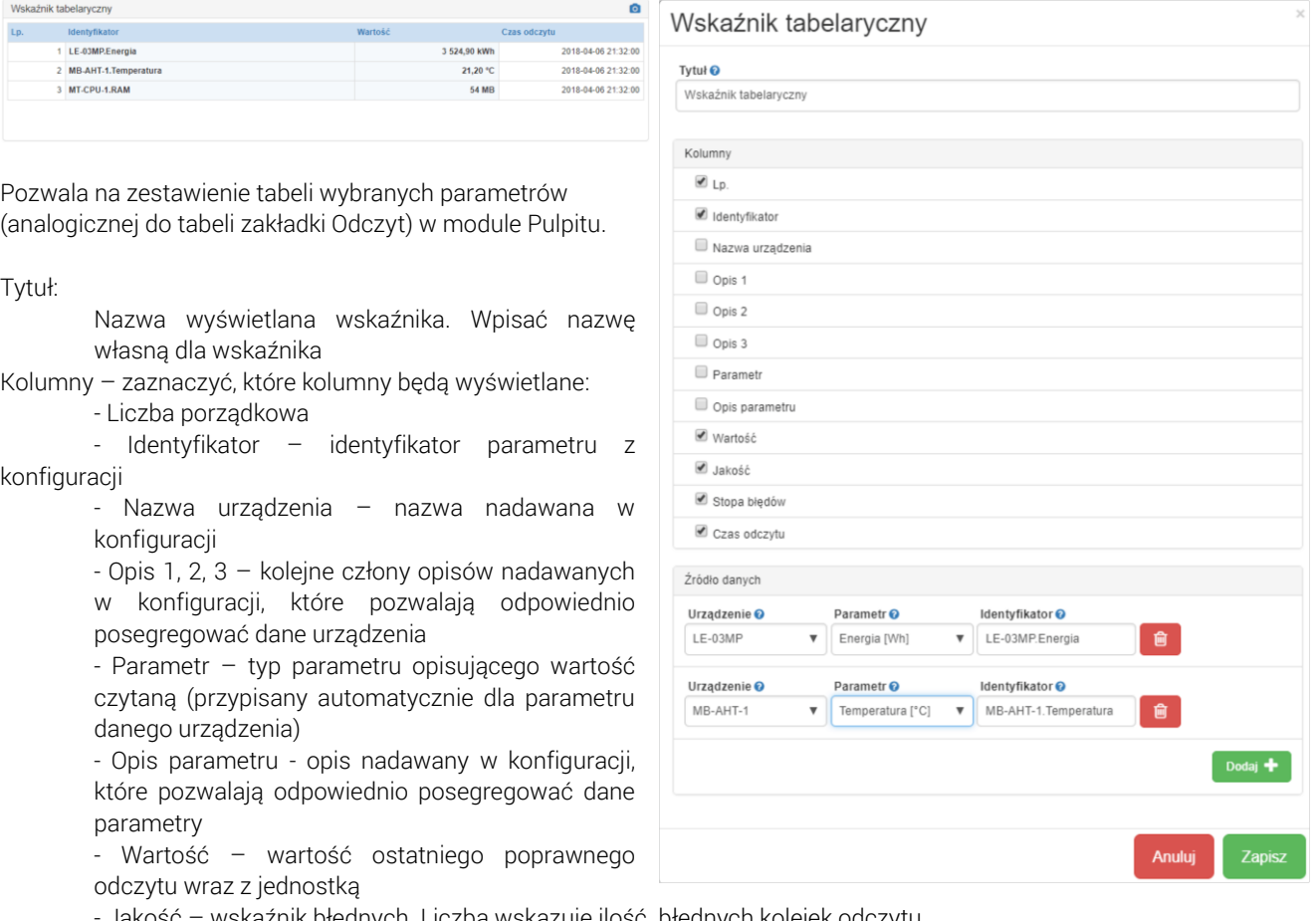

- Jakość – wskaźnik błędnych. Liczba wskazuje ilość błędnych kolejek odczytu.

- Stopa błędów – procent błędnych odczytów od początku sesji użytkownika (od uruchomienia przeglądarki). Linia z błędnym odczytem ma czerwone wypełnienie.

- Czas odczytu – czas ostatniego poprawnego odczytu

Źródło danych (rozwinąć kreator znaczkiem + ):

Urządzenie – wybrać urządzenie z listy.

Parametr – wybrać z listy parametr urządzenia.

Identyfikator - nadać nazwę parametru lub pozostawić domyślną.

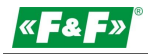

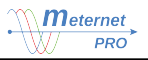

#### Panel "raport przyrostowy"

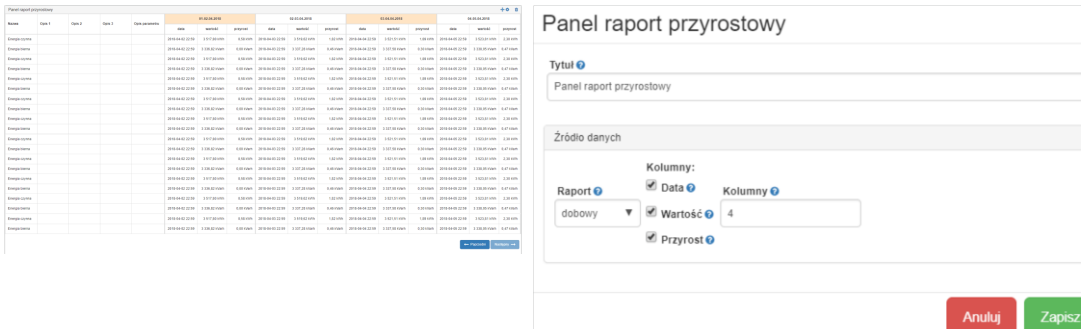

Dostępny przy aktywowanym module programowym LIC-MT-R "raporty".

Pozwala na wyświetlenie raportu przyrostowego (analogicznego jak w zakładce Raporty) w module Pulpitu.

Tworzenie raportu odbywa się w zakładce Konfiguracja -> Moduły programowe -> Raport przyrostowy (patrz rozdział Moduły rozszerzeń programowych -> "raporty"). Każdy zdefiniowany raport przyrostowy jest widoczny pod nadana nazwą w polu Raport.

Tytuł:

Menadżer plików

Nazwa wyświetlana wskaźnika. Wpisać nazwę własną dla wskaźnika. Źródło danych:

Raport – wybór dostępnych raportów przyrostowych.

Widoczne kolumny – zaznaczyć kolumny, które będą widoczne:

- data dokładna data i czas odczytu wartości
- wartość wartość totalna licznika na czas odczytu
- przyrost wartość przyrostu w danym przedziale czasowym

Kolumny – liczba widocznych kolumn w raporcie

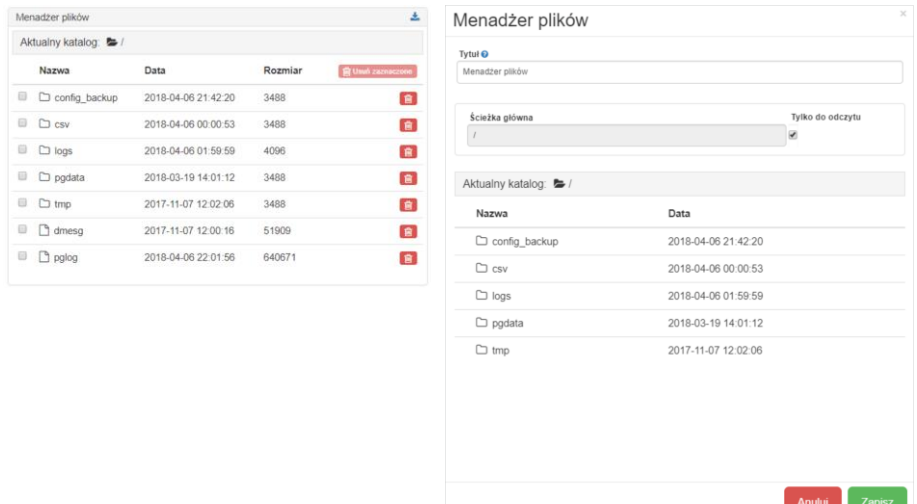

Pozwala na wyświetlenie dowolnego katalogu z plikami lub folderami (analogicznego jak w zakładce Pliki) w module Pulpitu. Tytuł:

Nazwa wyświetlana wskaźnika. Wpisać nazwę własną dla wskaźnika.

Ścieżka główna – informacyjny pasek wyboru.

Tylko do odczytu – opcja blokady możliwości kasowania plików z poziomu widgetu.

Aktualny katalog – aktywna ścieżka dostępu (link). Kliknąć wybrany folder, aby wyjść wyżej.

Nazwa / Data – zawartość aktualnie wybranego folderu, która będzie w widoczna w widgecie folderu.

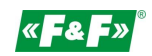

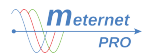

#### Panel statusu

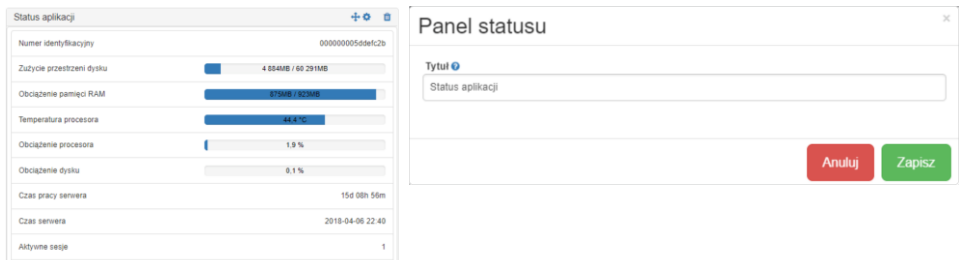

Pozwala na wyświetlenie w module Pulpitu bieżących informacji na temat serwera oraz parametrów jego bieżącej pracy (analogicznego jak w zakładce Status).

Tytuł: Nazwa wyświetlana wskaźnika. Wpisać nazwę własną dla wskaźnika.

#### Panel logów

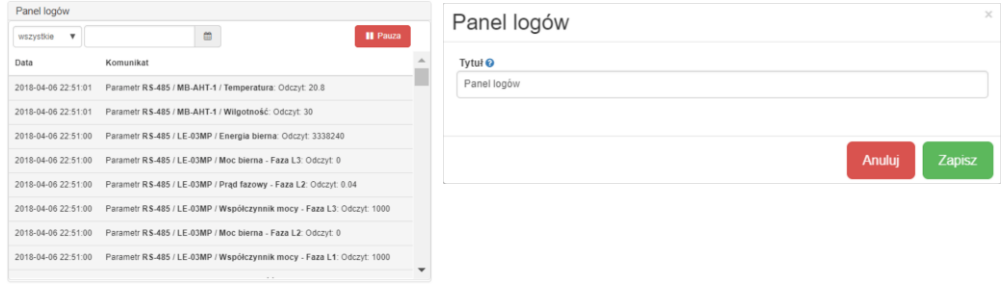

Pozwala na wyświetlenie w module Pulpitu bieżących informacji na temat procesów odczytu i rejestracji (analogicznego jak w zakładce Status).

Tytuł: Nazwa wyświetlana wskaźnika. Wpisać nazwę własną dla wskaźnika.

#### Panel "prepaid"

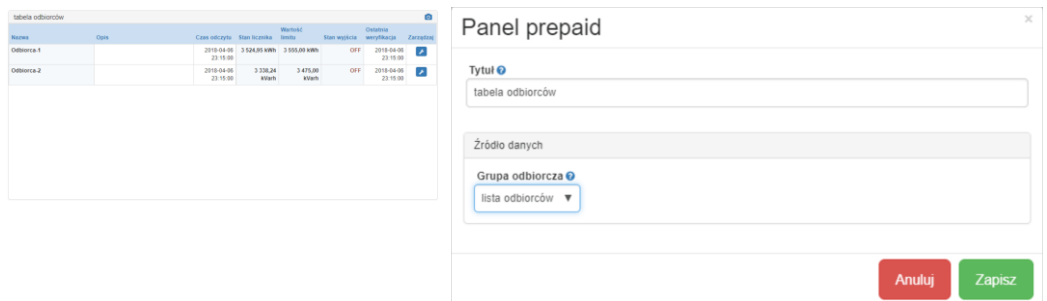

Dostępny przy aktywowanym module programowym LIC-MT-Z "prepaid".

Pozwala na wyświetlenie grupy odbiorczej modułu "prepaid" w module Pulpitu.

Tworzenie grupy odbywa się w zakładce Konfiguracja -> Moduły programowe -> Prepaid (patrz rozdział Moduły rozszerzeń programowych -> "prepaid"). Każda zdefiniowana grupa odbiorcza jest widoczna pod nadaną nazwą w polu Grupa odbiorcza. Tytuł:

Nazwa wyświetlana wskaźnika. Wpisać nazwę własną dla wskaźnika.

Grupa odbiorcza:

Grupa odbiorcza – wybór dostępnych grup odbiorczych.

Nastawa wartości limitu dla danego odbiorcy i sterowanie ręczne odbywa się w panelu danego odbiorcy. Wejście do panelu poprzez przycisk w kolumnie Zarządzaj.

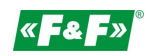

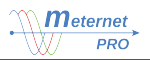

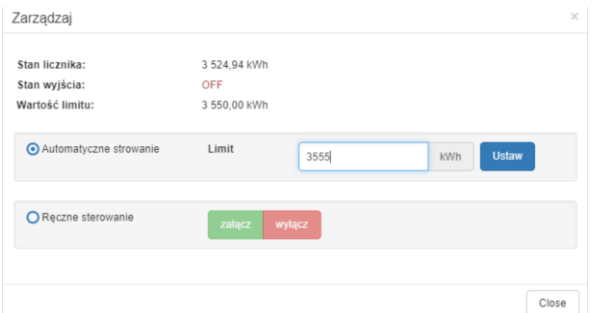

Stan licznika – aktualna wartość licznika

Stan wyjścia –ON – załączone; OFF – wyłączone.

Wartość limitu – nastawiony próg zadziałania

Automatyczne sterowanie:

Limit – wpisać wartość progu. Kliknąć przycisk Ustaw.

Sterowanie ręczne –sterowanie wyjściem ręczne (wyłączona opcja sterowania zależnego od wartości i progu).

### Panel Kemping

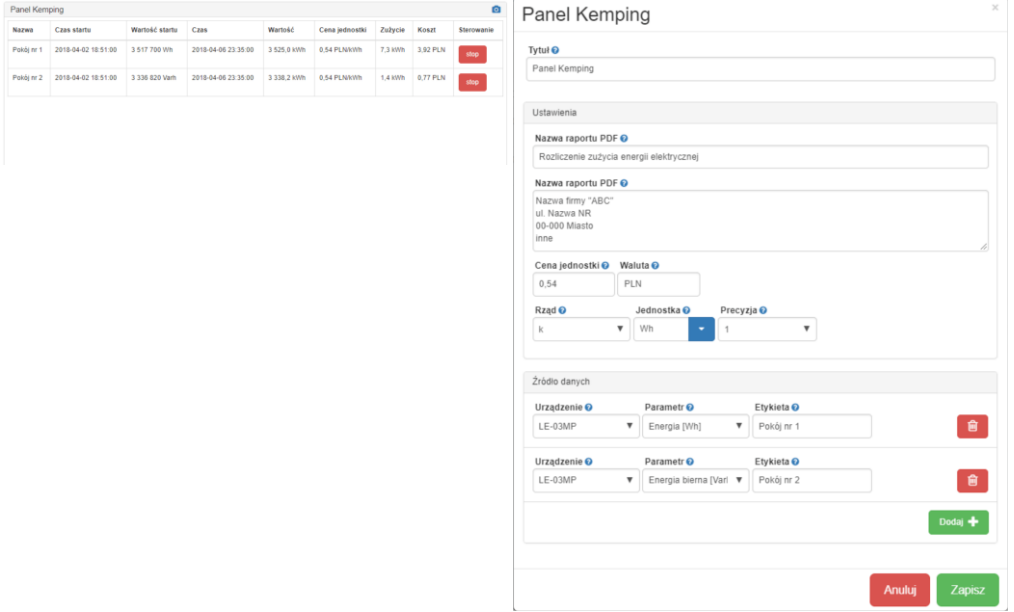

#### LIC-MT-K "kemping" - moduł programowy

Moduł pozwalający na wyliczenie zużycia energii elektrycznej lub innych mediów (woda, gaz, itp.) w zadanym czasie za pomocą ręcznego sterowania START/STOP i rozliczenie użytkownika z należnej kwoty zgodnie z zadaną stawką. Każdy raport rozliczeniowy uruchomiony i zakończony jest drukowany do pliku PDF. Archiwum rozliczeń zachowywane jest w specjalnym pliku w zakładce Pliki z możliwością eksportu do pliku CSV. Treści raportu drukowanego PDF, takie jak dane firmy wystawiającej, nazwa raportu, stawka rozliczeniowa i waluta jest ustawiana przez użytkownika.

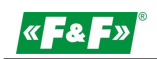

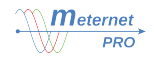

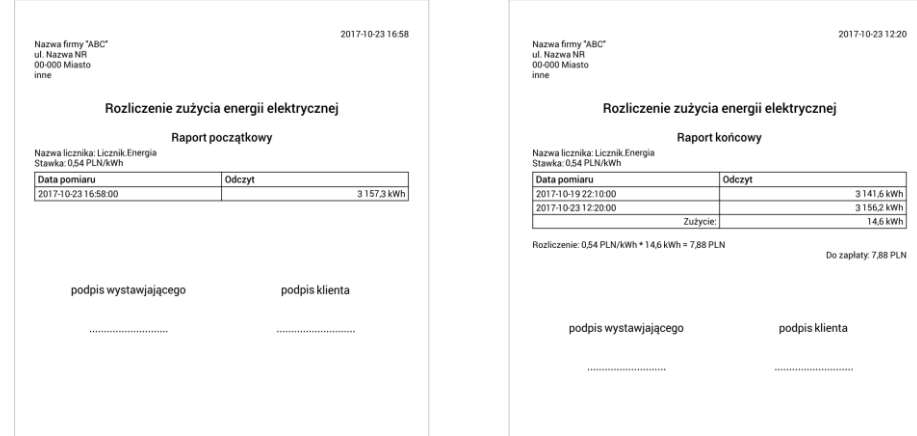

Konfiguracja modułu odbywa się w panelu konfiguracji widgetu dostępnego w Pulpicie. Tytuł:

Nazwa wyświetlana wskaźnika. Wpisać nazwę własną dla wskaźnika. Raport PDF:

Tytuł raportu– nagłówek raportu

Dane firmy – dane firmy zarządzającej/wystawiającej

Stawka – wartość jednostki rozliczeniowej

Waluta – nazwa waluty rozliczenia

Rząd – wybór przedrostka jednostki rozliczanej wartości

Jednostka – jednostka rozliczanej wartości

Precyzja – liczba zer po przecinku

Źródło danych:

Urządzenie – wybrać urządzenie z listy.

Parametr – wybrać z listy parametr urządzenia do rozliczeń.

Nazwa - nadać nazwę odbiorcy lub pozostawić domyślną.

#### **UŻYTKOWNICY**

Zakładka dodawania użytkowników systemu i nadawania im uprawnień dostępu.

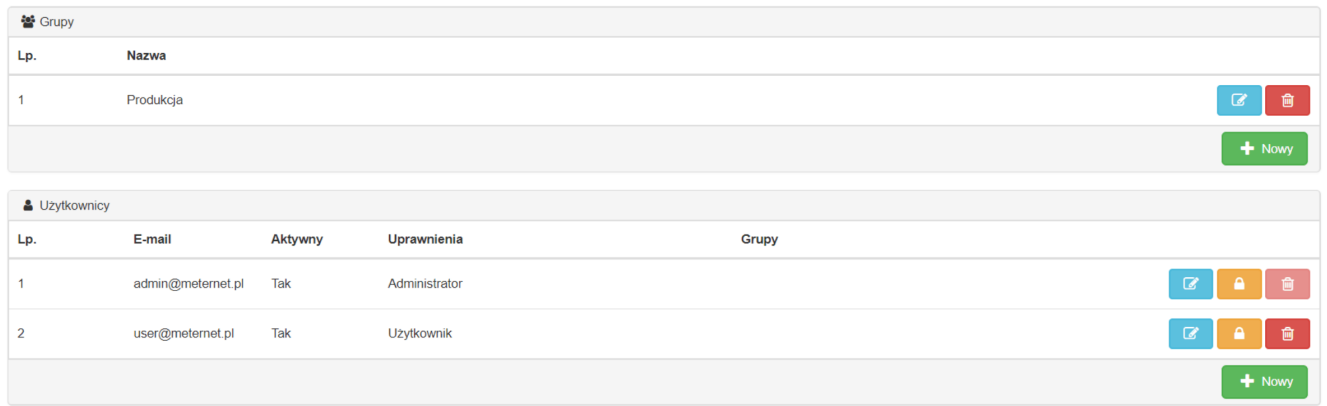

 $\boxed{\mathcal{C}}$  - edycja profilu użytkownika

 $\boxed{\triangle}$  - zmiana hasła

 $\boxed{\mathbf{m}}$  - usuniecie profilu

Nowy - przycisk dodawania kolejnego użytkownika lub grupy.

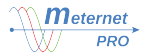

Grupy - definicja grupy i uprawnień dla grupy użytkowników. Do grupy można przypisać danego użytkownika, który automatycznie dziedziczy wszystkie uprawnienia nadane grupie

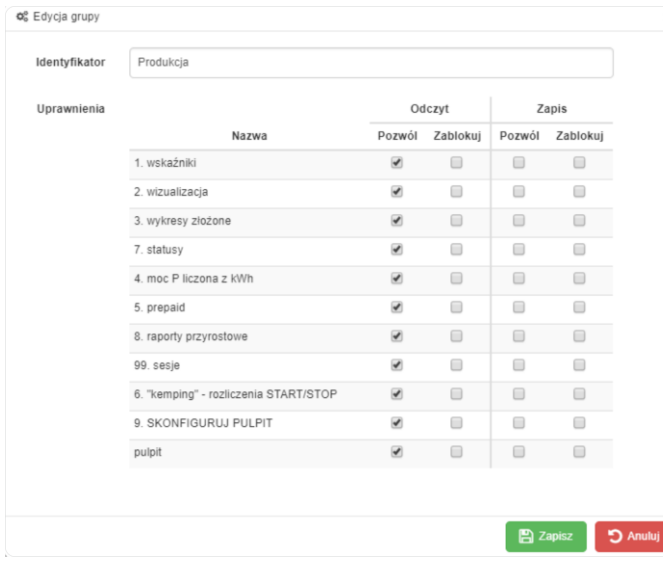

Nazwa grupy – nazwa grupy.

Uprawnienia:

Pulpit – spis wszystkich dostępnych pulpitów

Podgląd – opcja wybory dostępu (widoczności) wskazanego pulpitu dla użytkownika: TAK / NIE Edycja – opcja możliwości edytowania wskazanego pulpitu przez użytkownika: TAK / NIE

Użytkownicy - definicja użytkowników i uprawnień dostępu do systemu.

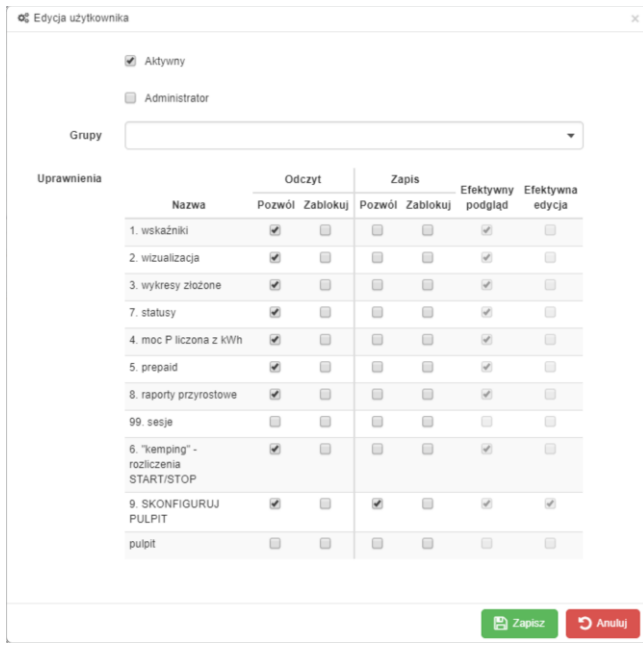

Aktywny – zaznaczenie aktywnego profilu

Administrator – opcja nadania uprawnień administratora wybranemu użytkownikowi

Grupa – wybór grupy i przypisanie użytkownikowi jej uprawnień. Można zmienić przypisane z grupy uprawnienia częściowo. Uprawnienia:

Nazwa Pulpit – spis wszystkich dostępnych pulpitów

Odczyt – opcja wybory dostępu (widoczności) wskazanego pulpitu dla użytkownika: pozwól TAK / zablokuj NIE Zapis Edycja – opcja możliwości edytowania wskazanego pulpitu przez użytkownika: pozwól TAK / zablokuj NIE Efektywny podgląd – informacja o uprawnieniach przepisanych z grupy. Zaznaczenie informuje, że są zgodne z

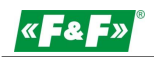

profilem wybranej grupy. Brak zaznaczenia informuje, że zostały dokonane indywidualne zmiany dla tego użytkownika wyróżniające go z grupy.

Efektywna edycja - informacja o uprawnieniach przepisanych z grupy. Zaznaczenie informuje, że są zgodne z profilem wybranej grupy. Brak zaznaczenia informuje, że zostały dokonane indywidualne zmiany dla tego użytkownika wyróżniające go z grupy.

## PLIKI

Zakładka menadżera plików z wszystkimi folderami i plikami systemowymi lub użytkownika.

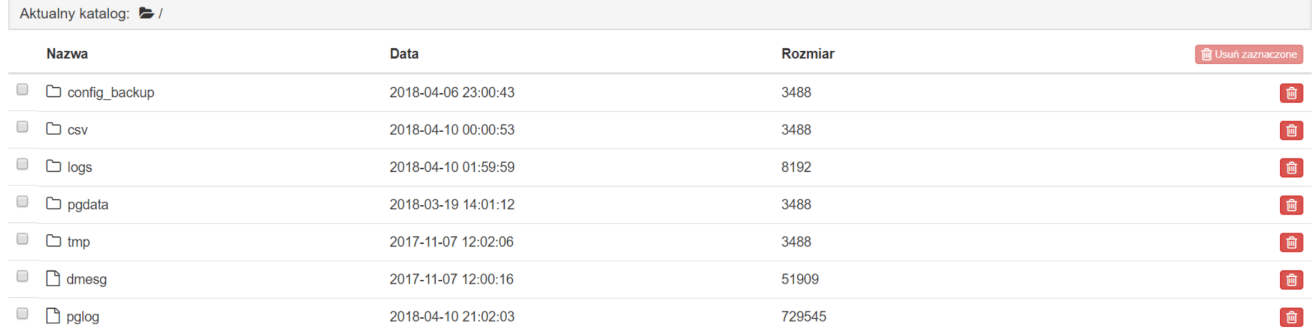

Opis folderów i ich zawartości:

config\_beckup – folder przechowujący pliki konfiguracji systemu (10 ostatnich). Pliki są tworzone automatycznie po każdej zmianie i zapisie w zakładce Konfiguracja.

csv – folder przechowujący pliki archiwum csv

pgdata - folder przechowujący pliki wewnętrznej bazy danych Internal

pglog - folder przechowujący pliki logu bazy danych

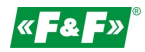

## MODUŁY ROZSZERZEŃ PROGRAMOWYCH

### Moduł "raporty" LIC-MT-R

#### **Wykresy złożone**

Pozwala na wykreślenie do 10 wykresów dowolnych parametrów dowolnych urządzeń i przedstawienie ich na jednej osi czasowej.

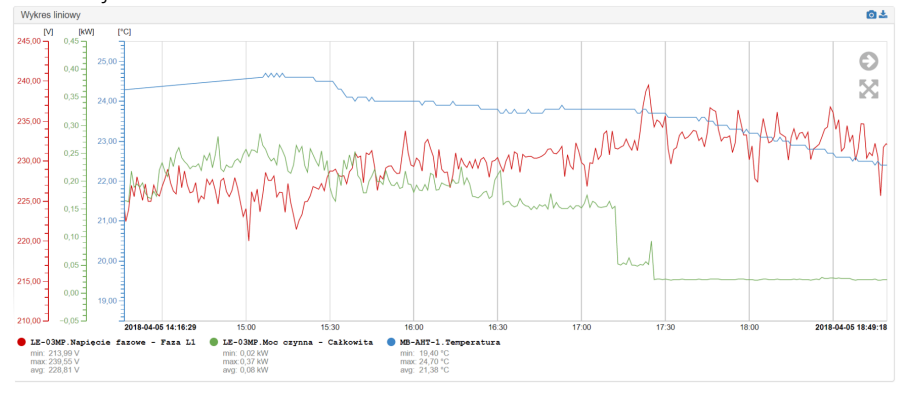

Raporty przyrostowe - moduł rozliczeń abonentowych zużycia energii elektrycznej lub innych rejestrowanych wartości narastających, np. zużycia wody, ciepła, itp.). Pozwala na wyliczanie przyrostów wartości w wyznaczonych okresach rozliczeniowych (przedziałach czasowych). Cykle: miesięczny, tygodniowy, dzienny, godzinowy. Moduł pozwala na tworzenie wielu indywidualnych i równolegle pracujących raportów.

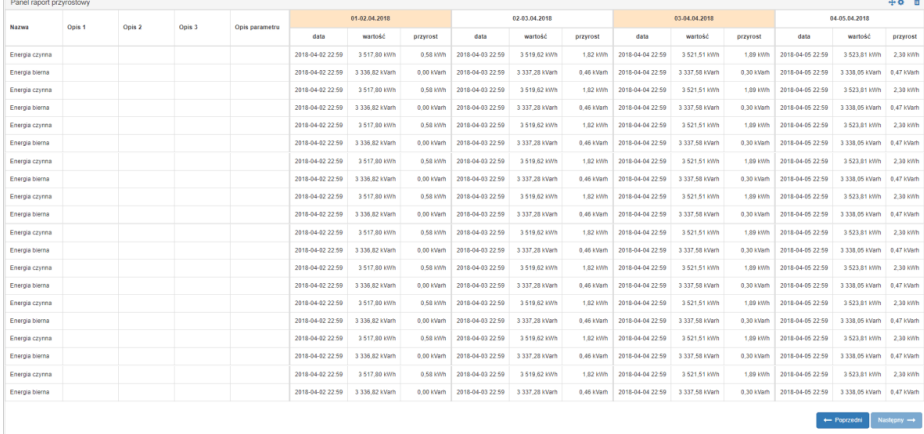

Każdy raport przyrostowy jest widoczny pod nadana nazwą w zakładce Raporty.

Widok raportu (kolumny)

Licznik – nazwa wiersza nadawana przy tworzeniu raportu

Komórki opisowe Opis 1-3 –zgodne z nazwami i opisami dokonanymi w zakładce Konfiguracja.

Komórki rozliczeniowe - z zakresami czasowymi (cyklami), projektowane maksymalnie do 6 na jednej stronie. Przyciskami Następny/ Poprzedni można przełączać na młodsze i starsze zakresy. Komórki rozliczeniowe dzielą się na 3 kolumny:

- data – dokładna data i czas odczytu wartości

- wartość – wartość totalna licznika na czas odczytu

- przyrost – wartość przyrostu w danym przedziale czasowym

Przyciski:

- $\boxed{C}$  przełączenie raportu do nowego okna
- $\sqrt{\cdot}$  włacz/wyłacz tryb pełnoekranowy
- $\boxed{\mathscr{B}}$  Edycja $\boxed{\mathscr{B}}$  przejście do trybu edycji

- import danych wygenerowanego wykresu do pliku CSV

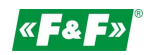

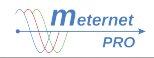

Edycja widoku raportu

Wcisnąć przycisk  $\sqrt{\mathcal{C}}$  Edycja. Następnie wcisnąć  $\clubsuit$ . Otworzy się panel edycji. Zaznaczyć widoczne kolumny oraz ich liczbę. Zapisać lub anulować zmiany.

Tworzenie raportu odbywa się w zakładce Konfiguracja -> Moduły programowe -> Raport przyrostowy. Każdy zdefiniowany raport przyrostowy jest widoczny pod nadana nazwą w zakładce Raporty.

#### Dodawanie raportu.

Zaznaczyć segment Raport przyrostowy w segmencie Moduły programowe. Następnie kliknąć przycisk +Dodaj).

UWAGA!

Edycja dokonuje trwałych i nieodwracalnych zmian w strukturze danych i nie są one już później dostępne. Przed edycją zalecane dokonanie eksportu do pliku CSV.

Nazwa – nazwa raportu widoczna w menu raportów

Ustawienia okresów rozliczeniowych:

Okres rozliczeniowy

Okres:

- miesięczny rozliczenie wyznaczonego dnia każdego miesiąca;
- tygodniowy rozliczenie wyznaczonego dnia każdego tygodnia;
- dzienny rozliczenie codziennie o wyznaczonej godzinie
- godzinowy rozliczenie w wyznaczonych godzinach.
- Kolumny liczba kolumn okresów rozliczeniowych widocznych na jednej stronie

Widoczne kolumny – zaznaczyć widoczne kolumny

Reguły zapisu danych

Lista wszystkich parametrów jakie są czytane z danego urządzenia z opcją wyboru zapisu danego parametru do wybranego archiwum.

Archiwa:

Archiwum – lista zdefiniowanych archiwów.

Domyślny stan – wskaźnik zaznaczeń – zaznaczenie sygnalizuje, że wszystkie parametry każdego nowododanego urządzenia w tym interfejsie będą automatycznie zapisywane do tego archiwum.

Aktywuj wszystkie / Dezaktywuj wszystkie – opcja szybkiego zaznaczenia/odznaczenia zapisu do archiwów wszystkich parametrów urządzenia.

Urządzenie:

Nazwa parametru – nazwa z segmentu parametru – domyślna lub zdefiniowana

Zapis – opcja wyboru zapisu do wybranego archiwum. Domyślnie zaznaczone są wszystkie zdefiniowane archiwa. Archiwum – lista zdefiniowanych archiwów.

Strefa martwa – określenie zakresu zmiany parametru, która wymusza zapis do archiwum. Ma to na celu zmniejszenie liczby danych zapisywanych w archiwum. Dane, które nie zmieniają się lub ich zmiana jest poniżej nastawionej wartości nie są rejestrowane. Dopiero przekroczenie danej wartości zmiany od ostatniej zapisanej wymusza nowy zapis. Wartość zmiany jest rozpatrywana w górę i w dół parametru. Podać wartość zmiany (bez jednostki i znaku).

Minimalna częstość – wyznaczenie częstości zapisu próbki danego parametru, czyli co ile próbek ma być wymuszony zapis wartości odczytu parametru pomimo braku zmian wyznaczonych w Strefie martwej.

#### Dodawanie urządzeń i parametrów raportu

Zaznaczyć segment zdefiniowanego raportu, a następnie kliknąć przycisk + Dodaj licznik Nazwa – nazwa raportu widoczna w menu raportów Opis – opis dodatkowy Urządzenie i Parametr – wybrać urządzenie i parametr do rozliczeń

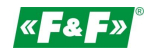

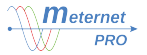

Rejestracja wartości do raportu odbywa się na wyznaczony dzień miesiąca/tygodnia i o wyznaczonej godzinie. Raport rozliczenia jest zależny od podstawowej rejestracji danych ustawianej w Konfiguracji. Dla poprawności działania raportu i bezpieczeństwa rozliczeń należy równolegle uruchomić rejestrację podstawową. W przypadku niemożliwości lub błędnego odczytu w wyznaczonym punkcie czasowym zamykającym okres rozliczeniowy system pobierze wtedy najbliższa daną rejestracji podstawowej dla danego licznika i wstawi ją do raportu zamykającego okres. Przykład: dla raportu miesięcznego ustawić rejestrację podstawową na cykl odczytu raz dziennie.

## Moduł "matematyka" LIC-MT-M

Moduł pozwalający na dokonanie przekształceń (obliczeń) algebraicznych rejestrowanych wartości. Wynik rejestrowany jest jako wirtualny parametr wirtualnego urządzenie i podlega wszystkim zasadom programowym, taj jak każdy wynik rzeczywistego urządzenia.

Moduł aktywuje się samodzielnie w zakładce Konfiguracja -> Ustawienia -> Licencje. Aktywny moduł znajduje się w zakładce Konfiguracja -> Moduły programowe.

#### Dodawanie Urządzenia/ Parametru.

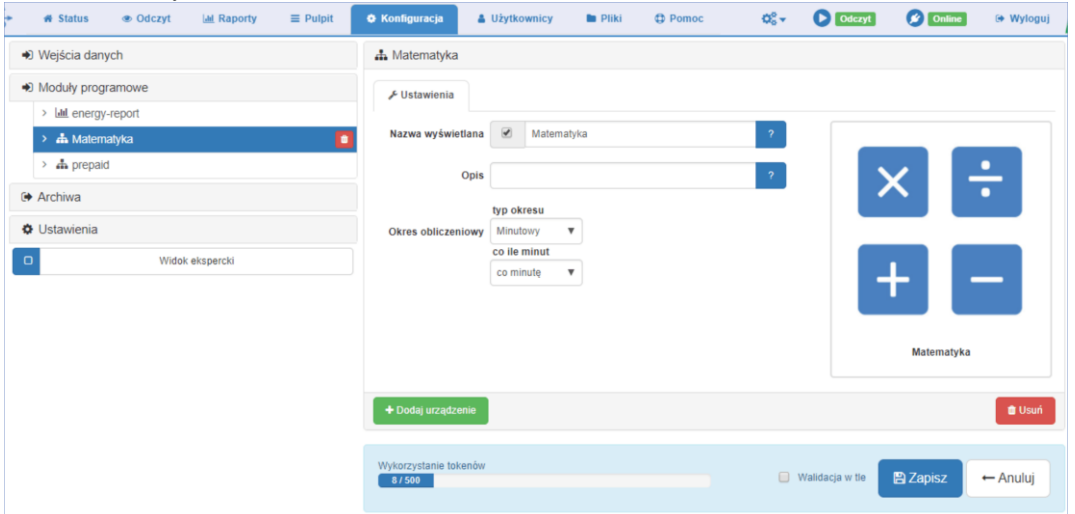

Zaznacz moduł Matematyka.

Konfiguracia:

Nazwa wyświetlana - nazwa modułu

Opis - opis dodatkowy

Okres obliczeniowy - nastawa cyklu obliczeń dla całego modułu i tym samym dla wszystkich stworzonych urządzeń wirtualnych i ich parametrów.

Dodawanie wirtualnego urządzenia:

Kliknij zielony przycisk "+ Dodaj urządzenie". W module pojawi się zakładka tworzonego urządzenia.

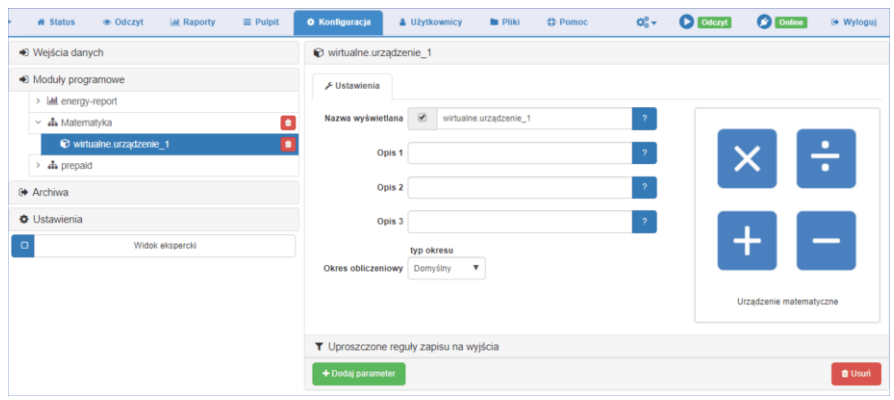

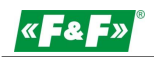

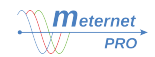

Konfiguracia:

Nazwa wyświetlana - nazwa wirtualnego urządzenia

Opis 1, 2, 3 - opisy dodatkowy

Okres obliczeniowy - nastawa cyklu obliczeń dla wirtualnego urządzenia. Okres "Domyślny" przyjmuje nastawę główną modułu Matematyka.

Dodawanie wirtualnego parametru:

Kliknij zielony przycisk "+ Dodaj parametr". Pod zakładką urządzenia pojawi się przypisana jej zakładka tworzonego parametru. Wybierz typ parametru:

Kombinacja - wykonywanie operacji matematycznych na wielu parametrach

Agregacja - służy do wykonywania działań na jednym parametrze. Działania: wartość minimalna, wartość maksymalna, wartość najstarsza, wartość najmłodsza, wartość średnia.

Zaznacz typ i kliknij zielony przycisk "+ Dodaj". Otworzy się zakładka konfiguracji.

Kombinacja:

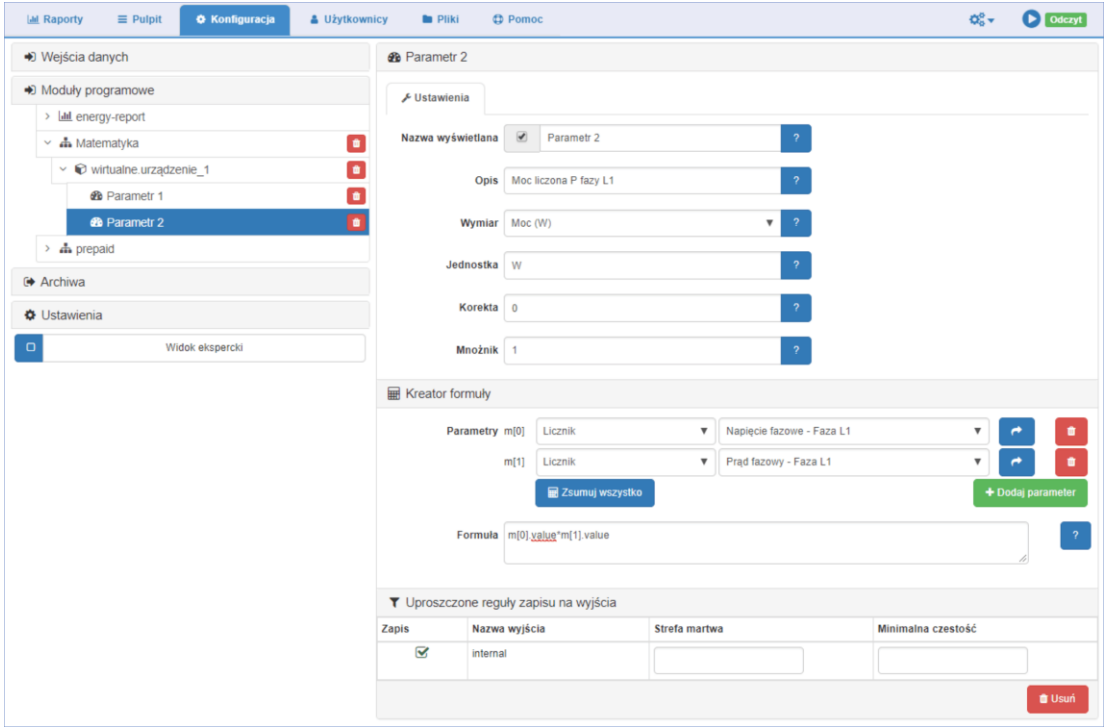

Ustawienia

Nazwa wyświetlana– nazwa wirtualnego parametru.

Opis– dodatkowy opisy

Wymiar / Jednostka – wybór typu i jednostki parametru

Korekta / Mnożnik - pozwalają na algebraiczne przekształcenie otrzymanego wyniku i zapisanie go jako wyniku działania. Algorytm przekształcenia to funkcja liniowa y=ax+b, gdzie a – mnożnik; b – offset; x – wartość początkowa, czyli wynik równania; y- wynik zapisywany. *Przykład*

*Parametr offset pozwala na przesuniecie wartości wyniku na + lub -. Jeżeli dany licznik ma już wartość zliczoną, np. 123kWh to ustawiając wartość offset na -123 dla rejestracji zerujemy go. Naliczanie zaczyna się od wartości 0. Parametr mnożnik pozwala na proporcjonalne powiększenie lub pomniejszenie czytanego wyniku. Jeżeli układ 3-fazowy jest symetrycznie obciążony i dokonujemy pomiarów zużycia energii tylko na jednej fazie to ustawiając mnożnik na 3 uzyskujemy w zapisie wartość zużycia dla całego układu.*

Próbek do uśrednienia – podać liczbę ostatnich wyników liczonych do średniej wskazania pochodnej. Parametr 1 wyświetla rzeczywisty wynik ostatniego odczytu.

Kreator formuły:

Parametry – wybór urządzenia i parametru do przekształcenia matematycznego. Kolejny parametr dodaj klikając zielony przycisk "+Dodaj parametr". Każdy parametr otrzymuje swoja nazwę zmiennej począwszy od pierwszego oznaczonego nr 0,

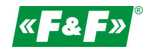

np. m[0].value, m[1].value, itd. Niebieskie przyciski przenosi nazwe zmiennej parametru do okna formuły. Można też wpisywać nazwy zmiennych ręcznie.

Funkcje:

Sumuj wszystko – suma wszystkich zmiennych (wzór jest tworzony automatycznie)

Formuła – okno wzoru funkcji. Wpisać wzór przekształcenia matematycznego. Zmienne mogą być dowolnie łączone z wykorzystaniem podstawowych znaków matematycznych:

 $+ - * / ()$ 

*Przykłady użycia funkcji:*

*m[0].value \* m[1].value - iloczyn dwóch zmiennych (m[0].value + m[1].value + m[3].value) / 3 - średnia wartość z trzech zmiennych*

Uproszczone reguły zapisu na wyjście:

Wybór archiwum, do którego będzie zapisywany parametr wirtualny.

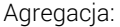

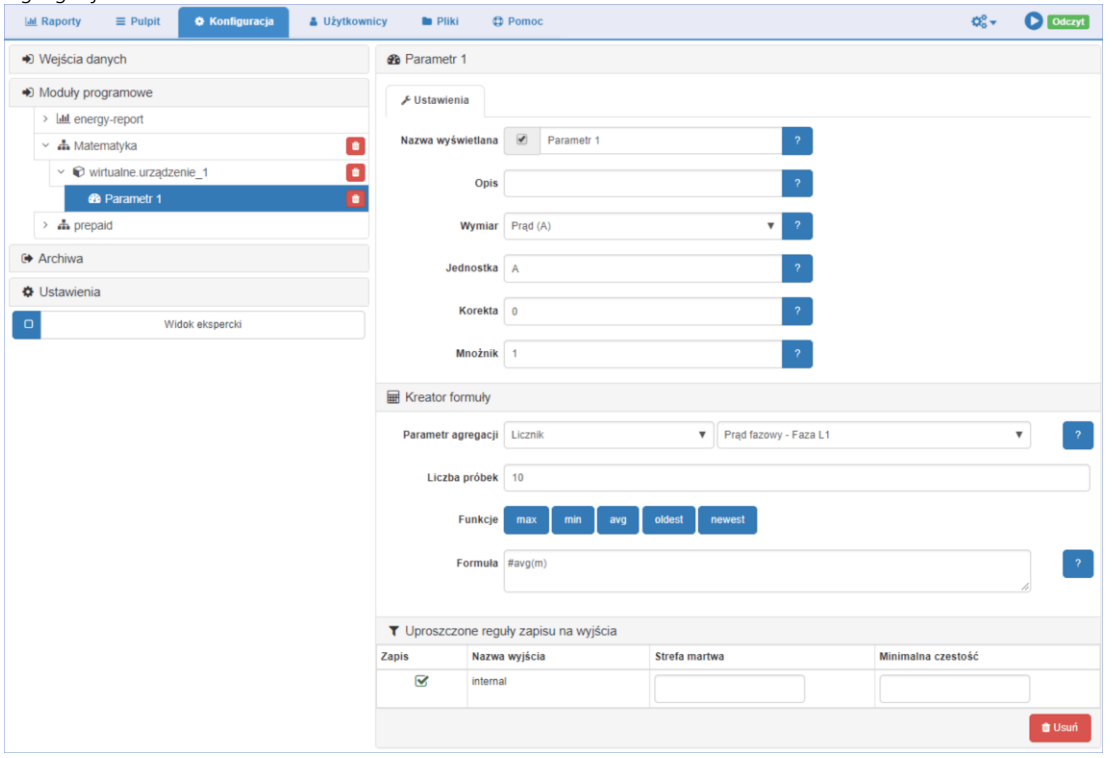

#### Ustawienia

Nazwa wyświetlana– nazwa wirtualnego parametru.

Opis– dodatkowy opisy

Wymiar / Jednostka – wybór typu i jednostki parametru

Korekta / Mnożnik - pozwalają na algebraiczne przekształcenie otrzymanego wyniku i zapisanie go jako wyniku działania. Algorytm przekształcenia to funkcja liniowa y=ax+b, gdzie a – mnożnik; b – offset; x – wartość początkowa, czyli wynik równania; y- wynik zapisywany.

*Przykład.* 

*Parametr offset pozwala na przesuniecie wartości wyniku na + lub -. Jeżeli dany licznik ma już wartość zliczoną, np. 123kWh to ustawiając wartość offset na -123 dla rejestracji zerujemy go. Naliczanie zaczyna się od wartości 0. Parametr mnożnik pozwala na proporcjonalne powiększenie lub pomniejszenie czytanego wyniku. Jeżeli układ 3-fazowy jest symetrycznie obciążony i dokonujemy pomiarów zużycia energii tylko na jednej fazie to ustawiając mnożnik na 3 uzyskujemy w zapisie wartość zużycia dla całego układu.*

Próbek do uśrednienia – podać liczbę ostatnich wyników liczonych do średniej wskazania pochodnej. Parametr 1 wyświetla rzeczywisty wynik ostatniego odczytu.

Kreator formuły:

Parametr agregacji – wybór urządzenia i parametru do przekształcenia matematycznego Liczba próbek – liczba ostatnich próbek wybranego parametru do wyliczenia parametru wirtualnego Funkcje:

min [ # min (m) ] - wartość minimalna z zaznaczonej ilości próbek

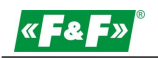

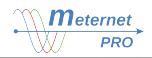

max [ # max (m) ] - wartość maksymalna z zaznaczonej ilości próbek avg [ #avr(m) ] - wartość średnia z zaznaczonej ilości próbek oldest [ # oldest (m) ] - wartość najstarsza z zaznaczonej ilości próbek newest [ # newest (m) ] - wartość najmłodsza z zaznaczonej ilości próbek Formuła – okno wzoru funkcji. Wzór jest ładowany automatycznie po wybraniu funkcji (lub wpisywany ręcznie). Na poszczególnych funkcjach można dokonywać określonych działań matematycznych. Wyrażenie może być dowolnie łączone z wykorzystaniem podstawowych znaków matematycznych: +  $-$  \* / () *Przykłady użycia funkcji: #avg(m) - #min(m) - od średniej odejmuje wartość najmniejszą #newest(m) / #avg(m) \* 100 - jaki procent średniej ma najnowszą próbka*

#### Reguły zapisu danych

Lista wszystkich parametrów jakie są czytane z danego urządzenia z opcją wyboru zapisu danego parametru do wybranego archiwum.

#### Archiwa:

Archiwum – lista zdefiniowanych archiwów.

Domyślny stan – wskaźnik zaznaczeń – zaznaczenie sygnalizuje, że wszystkie parametry każdego nowododanego urządzenia w tym interfejsie będą automatycznie zapisywane do tego archiwum.

Aktywuj wszystkie / Dezaktywuj wszystkie – opcja szybkiego zaznaczenia/odznaczenia zapisu do archiwów wszystkich parametrów urządzenia.

Urządzenie:

Nazwa parametru – nazwa z segmentu parametru – domyślna lub zdefiniowana

Zapis – opcja wyboru zapisu do wybranego archiwum. Domyślnie zaznaczone są wszystkie zdefiniowane archiwa. Archiwum – lista zdefiniowanych archiwów.

Strefa martwa – określenie zakresu zmiany parametru, która wymusza zapis do archiwum. Ma to na celu zmniejszenie liczby danych zapisywanych w archiwum. Dane, które nie zmieniają się lub ich zmiana jest poniżej nastawionej wartości nie są rejestrowane. Dopiero przekroczenie danej wartości zmiany od ostatniej zapisanej wymusza nowy zapis. Wartość zmiany jest rozpatrywana w górę i w dół parametru. Podać wartość zmiany (bez jednostki i znaku).

Minimalna częstość – wyznaczenie częstości zapisu próbki danego parametru, czyli co ile próbek ma być wymuszony zapis wartości odczytu parametru pomimo braku zmian wyznaczonych w Strefie martwej.

#### Moduł "prepaid" LIC-MT-Z

Moduł pozwalający na przedpłatowe zarzadzaniem odbiorem energii elektrycznej lub innych mediów (woda, gaz, itp.). Pozwala na automatyczne odłączanie źródła zasilania po przekroczeniu ustawionego progu lub ręczne sterowanie ON/OFF.

Układ sterowania "prepaid" realizowany jest za pomocą stycznika łączącego główny obwód mocy i modułu wyjść przekaźnikowych MR-RO-1, MR-RO-4 lub MR-DIO-1 sterowanego bezpośrednio z systemu MeternetPRO. Każde przekroczenie ustawionego limitu powoduje odłączenie stycznika i tym samym otwarcie obwodu. Po ustawieniu nowego limitu stycznik zostaje ponownie zamknięty.

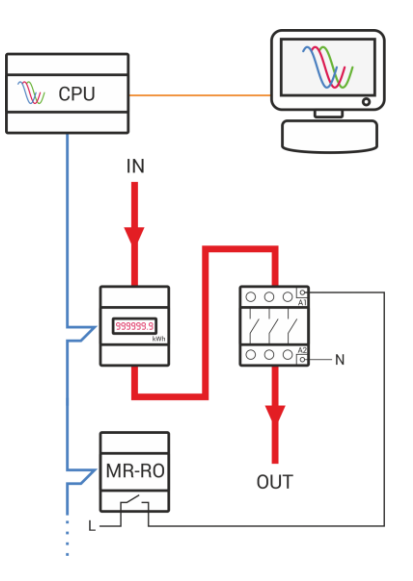

Konfiguracja modułu

Każda zdefiniowana grupa odbiorcza jest widoczna jako widget pulpitu pod nadaną nazwą w polu Grupa odbiorcza. Dodawanie grup odbiorczych

Zaznaczyć segment Prepaid w segmencie Moduły programowe.

Następnie kliknąć przycisk **+Dodaj grupę odbiorczą** 

Nazwa – nazwa raportu widoczna w menu raportów.

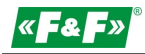

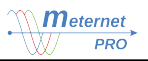

Opis 1, 2, 3 – opisy dodatkowe.

Okres weryfikacji – okres sprawdzania warunków i ewentualnego zadziałania:

- miesięczny – sprawdzenie wyznaczonego dnia każdego miesiąca o wyznaczonej godzinie;

- tygodniowy – sprawdzenie wyznaczonego dnia każdego tygodnia o wyznaczonej godzinie;

- dzienny – sprawdzenie codziennie o wyznaczonej godzinie;

- godzinowy – sprawdzenie o wyznaczonych godzinach.

Dodawanie urządzeń i parametrów raportu

Zaznaczyć segment zdefiniowanej grupy odbiorczej, a następnie kliknąć przycisk + Dodaj odbiorcę

Nazwa – nazwa odbiorcy widoczna w menu raportów

Opis – opis dodatkowy

Parametr wejściowy – wybrać urządzenie i parametr do rozliczeń

Element wykonawczy – lista wszystkich podłączonych wyjść podłączonych modułów rozszerzeń (MR-RO-1, MR-RO-4, MR-DIO-1) – wybrać wyjście dla danego odbiorcy.

Każda zdefiniowana grupa odbiorcza jest wyświetlana jako widget pulpitu.

Widget Panel prepaid

Panel konfiguracji

W zakładce Pulpit włączyć tryb edycji. Dodać widget. Wybrać Moduł prepaid. Następnie skonfigurować widget. Tytuł:

Nazwa wyświetlana wskaźnika. Wpisać nazwę własną dla wskaźnika.

Źródło danych:

Grupa odbiorcza – wybór dostępnych grup odbiorczych.

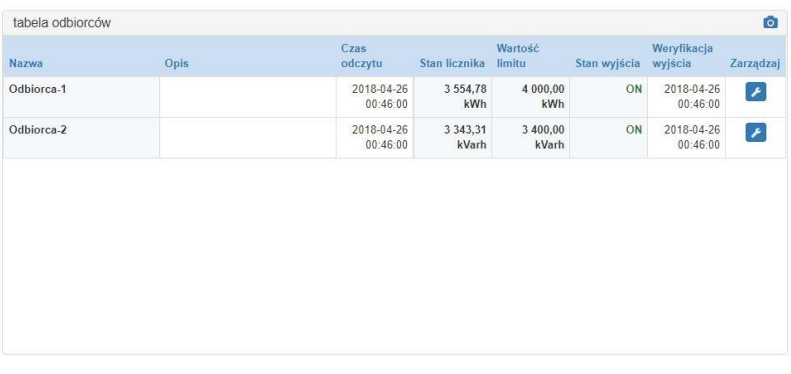

Nazwa – nazwa odbiorcy nadawana w konfiguracji grupy odbiorczej

Opis – opis dodatkowy

Czas odczytu – ostatni czas odczytu urządzenia

Stan licznika – aktualna wartość licznika

Wartość limitu – nastawiony próg zadziałania

Stan wyjścia – sygnalizacja stanu wyjścia: ON – załączone; OFF – wyłączone.

Weryfikacja wyjścia – czas odczytu stanu wyjścia

Zarządzaj – wejście w panel ustawień limitu i sterowania automatycznego i ręcznego

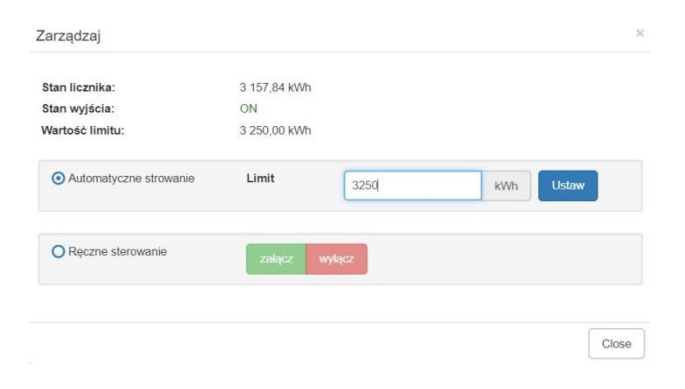

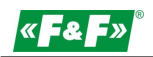

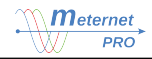

Nastawa progu / sterowanie automatyczne i ręczne Panel ustawień Stan licznika – aktualna wartość licznika Stan wyjścia –ON – załączone; OFF – wyłączone. Wartość limitu – nastawiony próg zadziałania Automatyczne sterowanie: Limit – wpisać wartość progu. Kliknąć przycisk Ustaw.

Sterowanie ręczne –sterowanie wyjściem ręczne (wyłączona opcja sterowania zależnego od wartości i progu).

Sterowanie

Opcje sterowania wyjściem Proste lub Odwrotne ustawić w konfiguracji wyjścia dodanego urządzenia ( Konfiguracja -> Wejścia danych -> [urządzenie] -> [parametr (wyjście)].

#### Sterowanie proste

Z wykorzystaniem stycznika ze stykami zwiernymi (normalnie otwarte –NO) Cewka stycznika pod obciążeniem przy pracy normalnej (wartość poniżej progu) Przekroczenie progu wyłącza cewkę stycznika.

Zasilanie załączone ON

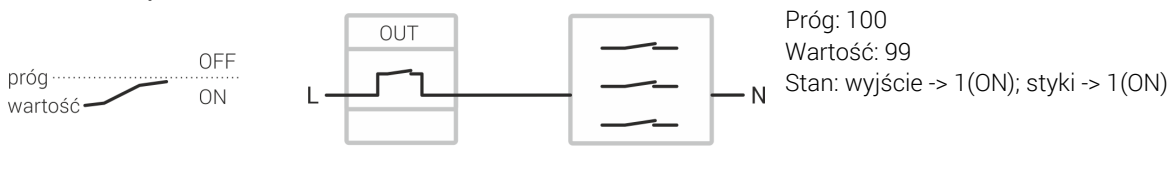

Wyłączenie zasilania OFF

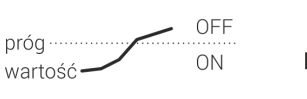

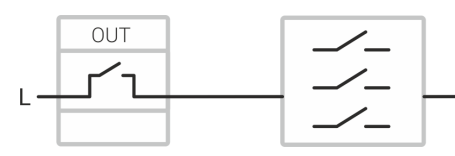

Próg: 100 Wartość: 101 Stan: wyjście -> 0(OFF); styki -> 0(OFF)

#### Sterowanie odwrotne

Z wykorzystaniem stycznika ze stykami rozwiernymi (normalnie zamkniete –NC) Cewka stycznika bez obciążenia non stop przy pracy normalnej (wartość poniżej progu). Dopiero przekroczenie progu załącza cewkę stycznika.

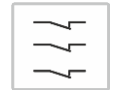

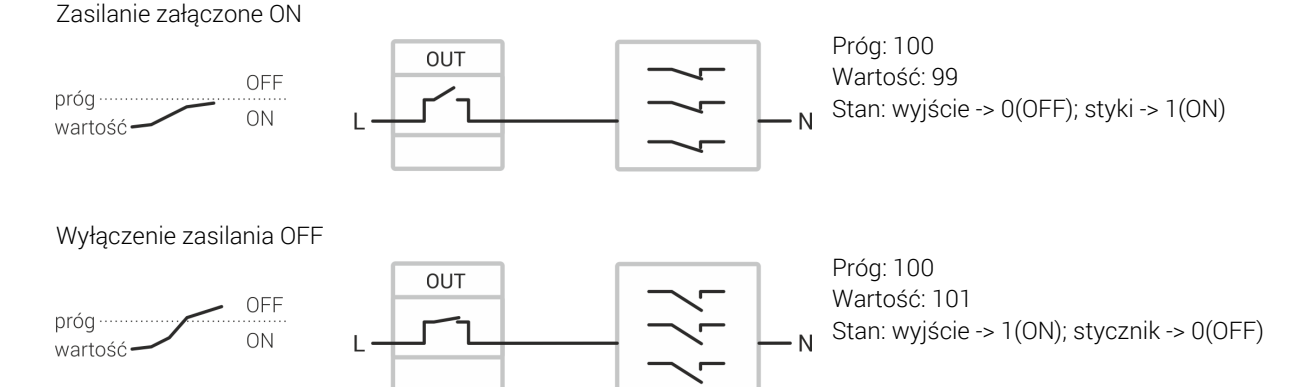

#### UWAGA!

Ze względu na oszczędność energii zalecane rozwiązanie sterowania odwrotnego z wykorzystaniem stycznika ze stykami rozwiernymi.

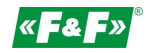

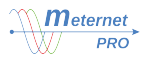

## **DODATKI**

#### Struktura zewnętrznej bazy danych SQL

Tabela device

Tabela zawiera wszystkie urządzenia dodane do konfiguracji w programie MeternetPRO

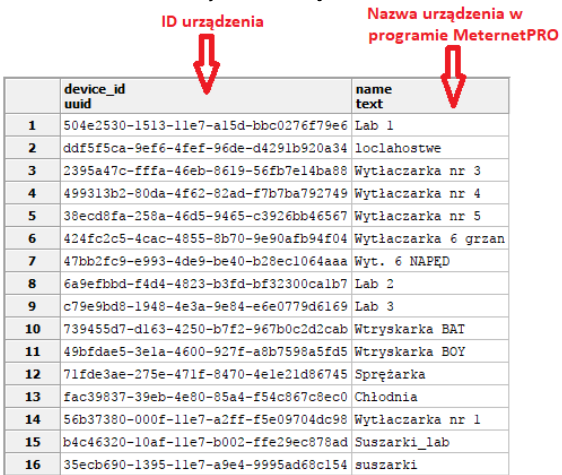

Nazwa urządzenia w bazie danych jest pobierana z programu MeternetPRO jako Nazwa.

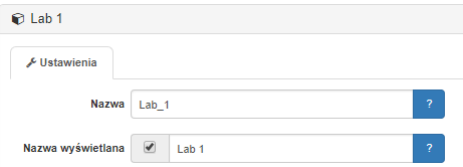

#### Tabela param.

Tabela zawiera wszystkie parametry urządzeń dodanych do konfiguracji w programie MeternetPRO

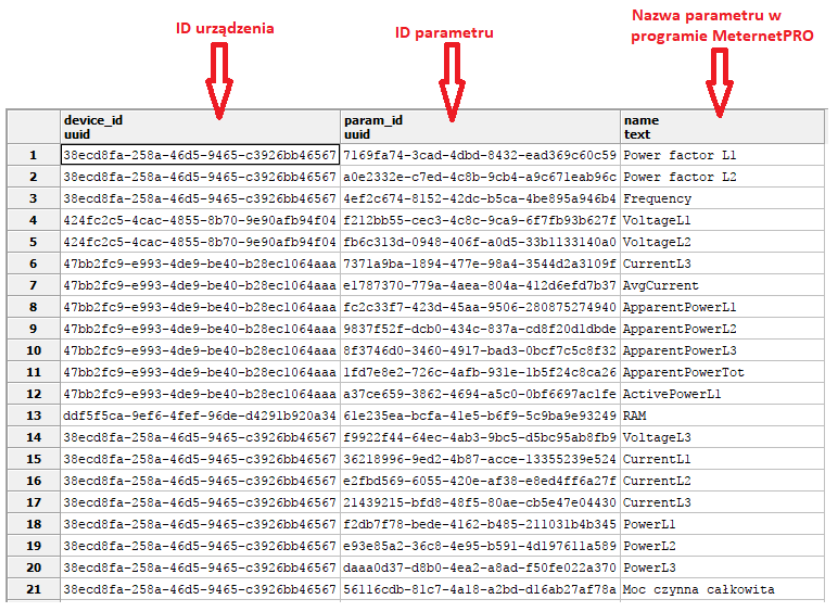

ID parametru można sprawdzić w konfiguracji programu MeterntPRO:

- 1. Wchodzimy w zakładkę Konfiguracja
- 2. Wybieram urządzenie
- 3. Wybieramy parametr urządzenia
- 4. ID Parametru

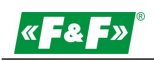

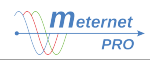

Widok ekspercki

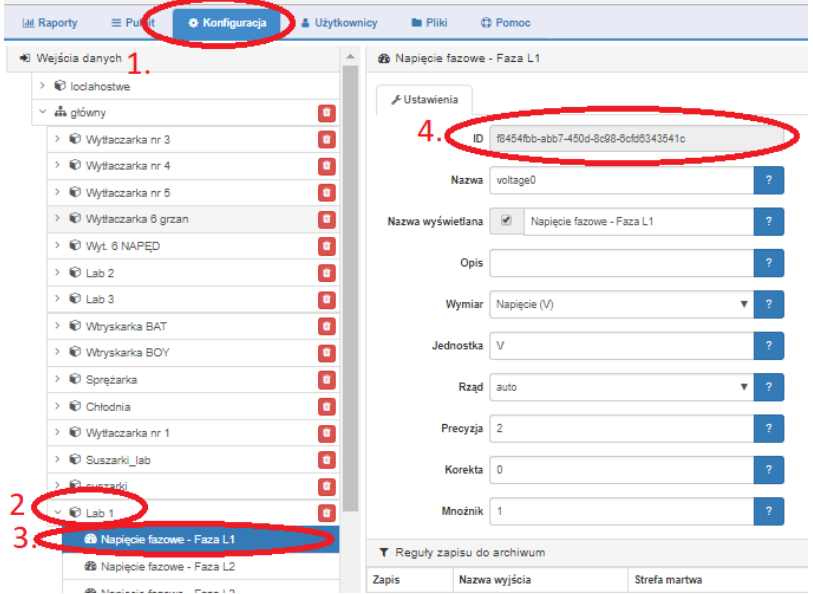

Aby zobaczyć ID Parametru w zakładce Konfiguracja musi być włączona w "widok ekspercki"  $\mathbb{F}$ 

#### Tabela measurement.

Tabela zawiera wartości odczytach parametrów oraz czasy ich odczytu.

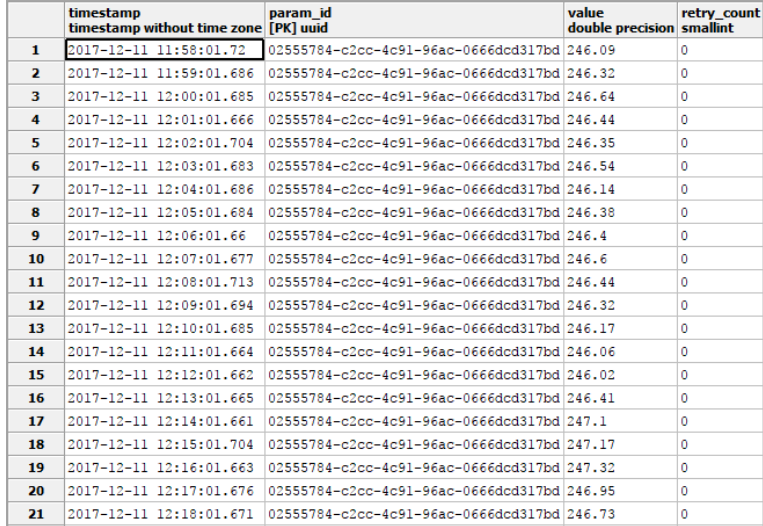